# TEKİR TİCARİ OTOMASYON KULLANICI KILAVUZU

Sürüm 1.0

## Yazarlar

Ayten Gülen Bilge Altay Hakan Uygun

## Lisans

Bu Doküman GNU FDL ile lisanslanmıştır.

# *içindekiler*

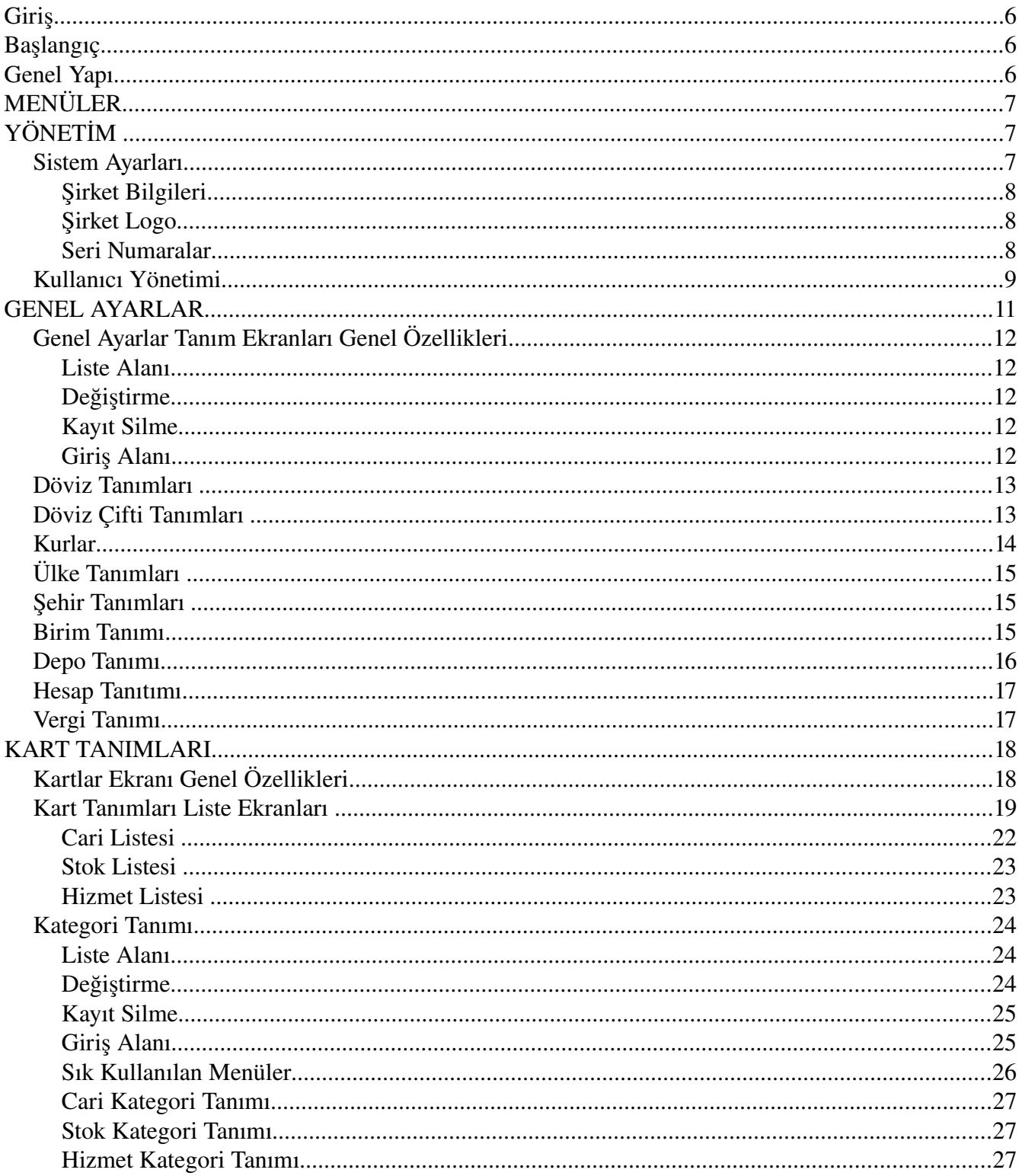

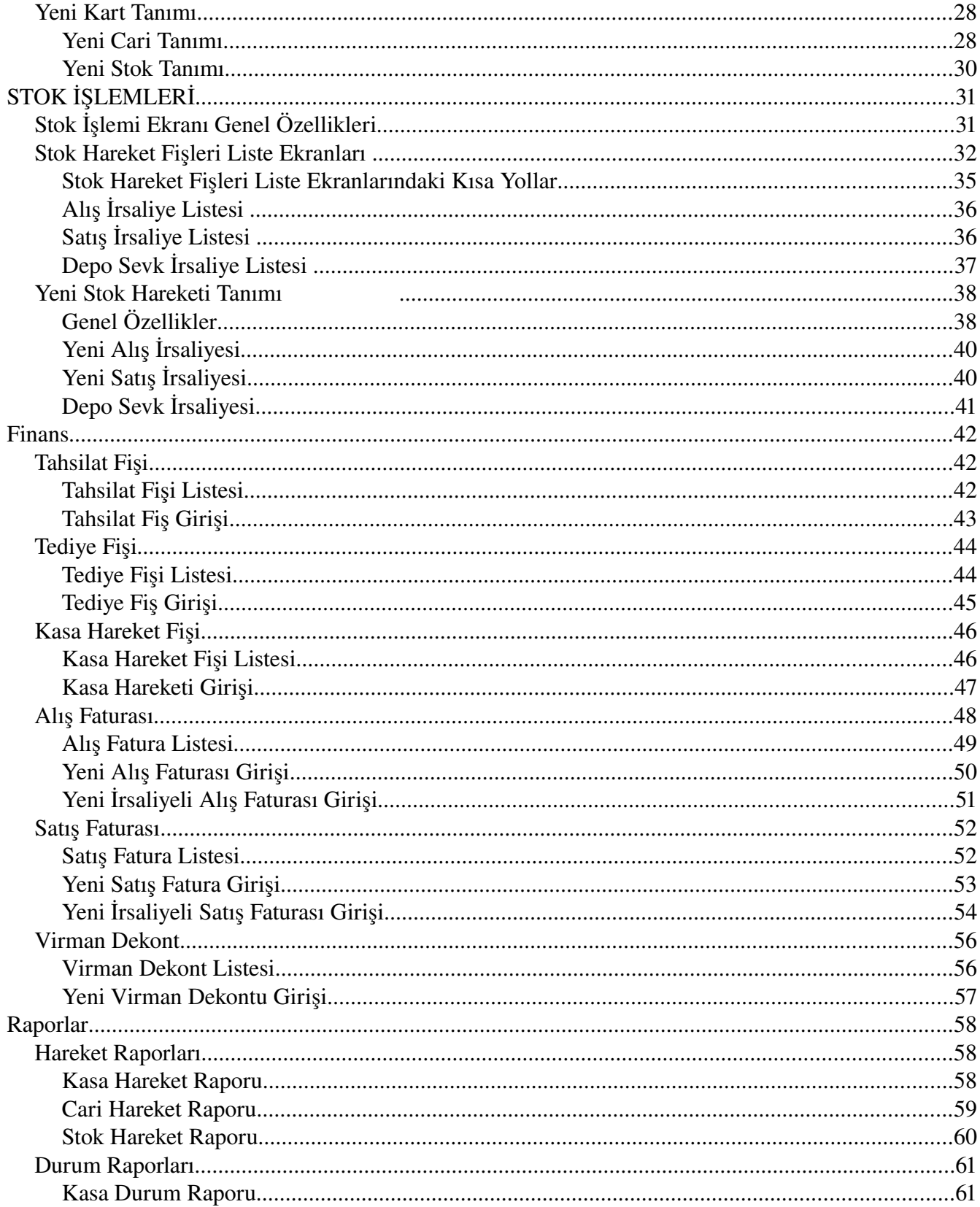

## Uygun Teknoloji

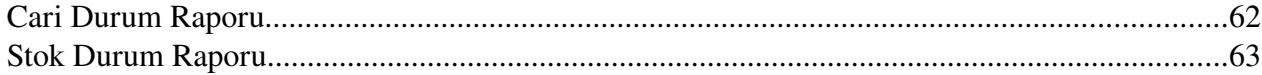

# **Giriş**

Tekir Ticari Otomasyon Sistemi, küçük ve orta ölçekli işletmelerin ticari işlemlerini yönetebilmeleri için tasarlanmış bir otomasyon uygulamadır. Genel olarak bir işletmenin çeşitli temel ayarları yaptıktan sonra, carilerini, stoklarını tanımlaması, stok giris-cıkışlarını takip, finansal alış-satış işlemlerini, faturalarını ve kasalarını takip edebilmesi hedeflenmektedir.

## **Başlangıç**

Sistem ilk başlatıldığında yapılması gereken bazı ayarlar vardır.

Bunlar öncelik sırasıyla;

- Sistem Ayarları (Şirket ve kullanıcı tanımları)
- Genel Ayarlar (Döviz Ülke, Şehir, Depo, Kasa, Veri bilgileri tanımları)

Ayarlar yapıldıktan sonra sistemde kullanılacak olan kartlar için "Kart Tanımları"nın yapılması gereklidir.

Kart Tanımları altında;

- Cari Kartları
- Stok Kartları
- Hizmet Kartları tanımları yapılır.

Bu tanımlamalar yapıldıktan sonra, artık kayıtlar girilebilir ve sonrasında da raporlar alınabilir durumda olacaktır.

Tanımlamaların yapılması ileri ki bölümlerde detayları ile anlatılmaktadır.

## **Genel Yapı**

Sistemde genel olarak dört çeşit menü bulunmaktadır. Bunlar;

- Ayarlamaların yapıldığı ekranlar (Yönetim ve Genel Ayarlar menüleri)
- Sistemde kullanılacak kartların tanımlamalarının yapıldığı ekranlar (Kart Tanımlamaları menüsü)
- İşlem ekranları (Stok İşlemleri ve Finans menüsü)
- Raporlar (Raporlar menüsü)

Her ana menü içerisinden en çok kullanılacağı düşünülen alt menüler mavi bara seçenek olarak eklenmiştir.

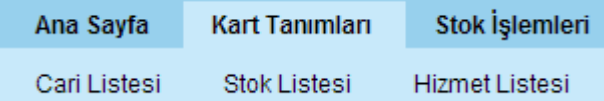

Tüm giriş ekranlarında yanında yıldız (\*) olan alanlar girişi zorunlu olan alanları göstermektedir.

Sağ üst köşedeki soru işaretine tıklayarak varsa, o fonksiyonla ilgili yardım metnine ulaşılabilir.

# **MENÜLER**

Burada tüm menüler sırasıyla anlatılacaktır.

# **YÖNETİM**

Yönetim menüsüne ilk tıklandığında açılan sayfada "Şirket Bilgileri" gösterilmektedir.

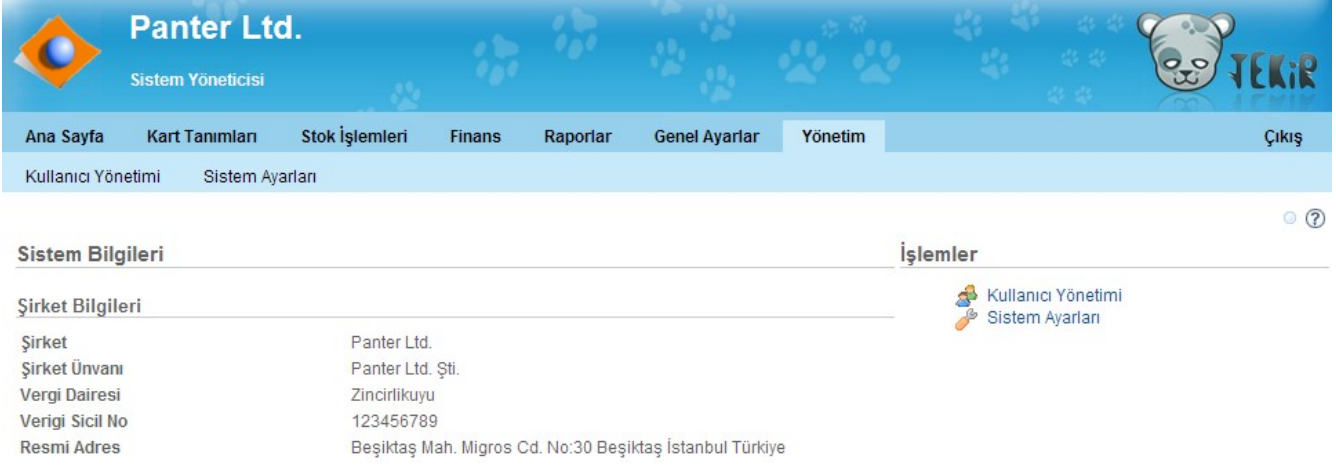

Yönetim Menüsünde aşağıdaki alt menüler bulunmaktadır.

- Sistem Ayarları
- Kullanıcı Yönetimi

## Sistem Ayarları

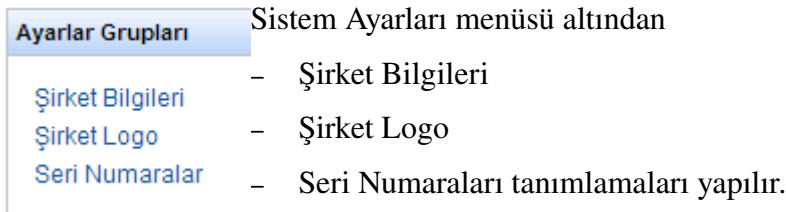

Kapat

**Sakla** 

## Şirket Bilgileri

Şirket Bilgileri menüsü altında, şirketinizin isim, unvan, vergi dairesi, numarası, adresi bilgileri girilecektir.

Ekran üzerinde yanında yıldız (\*) olan alanlar girişi zorunlu olan alanları göstermektedir.

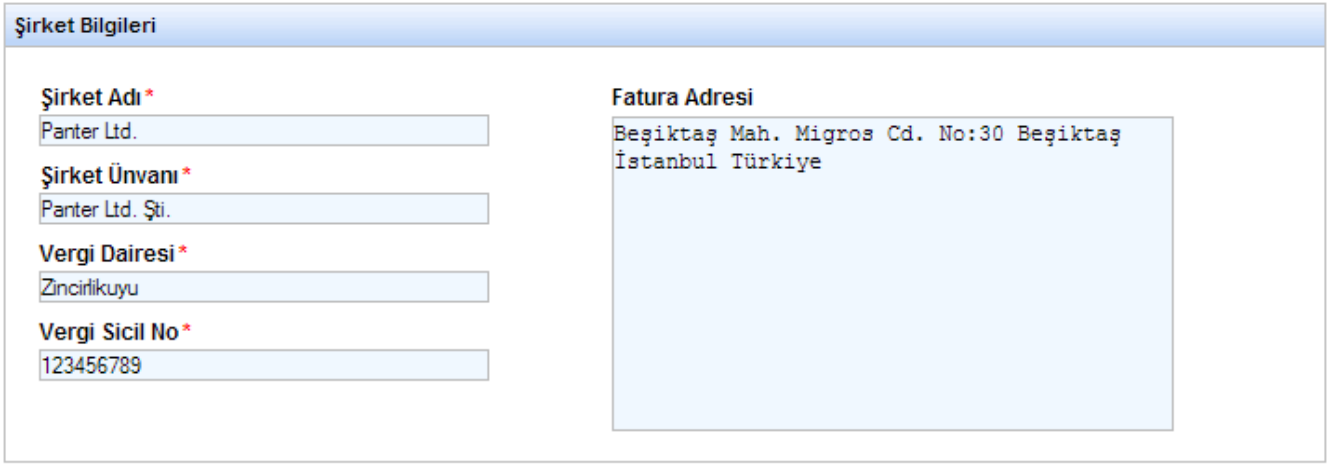

Şirket Bilgilerinizi değiştirmek istediğinizde Yönetim -->Sistem Ayarları -->Şirket Bilgileri menüsüne tıklayarak, değişikliğinizi yaptıktan sonra "Sakla" düğmesine tıklamanız yeterlidir.

Sirket Adı\* Şirket Adı alanına girdiğiniz isim, ekranın en solda en üstünde Panter Ltd. görünecektir.

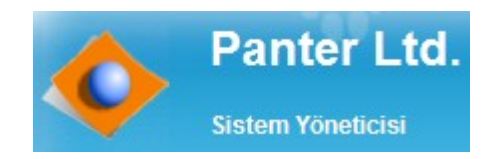

Şirketinizi adını yukarıdaki gibi yazdırdıktan sonra logonuzu da sisteme aktarabilirsiniz. Bu işlem "Şirket Logo" menüsünden yapılır.

## Şirket Logo

Şirketinizin logosuna sistemde ekranın sol üst köşesinde görünmesini istiyorsanız bu menüden (Yönetim -->Sistem Ayarları -->Şirket Logo) logonuzu sisteme aktarabilirsiniz.

## Seri Numaralar

Sistem içerisinde kullanılacak olan tüm fişlerin numaraların başlangıç numaralarının tanımlanacağı

ekrandır.

## Kullanıcı Yönetimi

Tekir Ticari Otomasyon projesi içerisinde işlevler 3 rol altında toplanmış durumdadır.

Bunlar;

- Sistem Yöneticisi
- Parametre Yöneticisi
- Uygulama Kullanıcısı

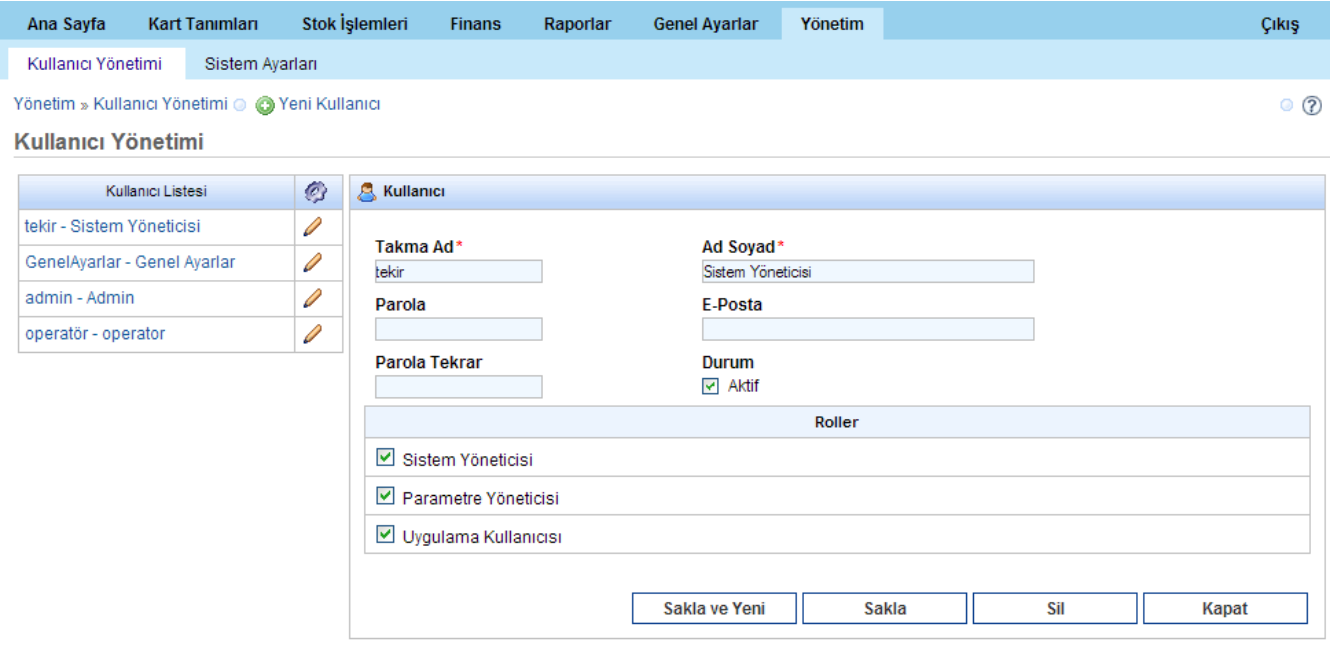

Bu rollerin içerikleri program içerisinde kullanabilecekleri menüler ise şöyledir.

#### *Sistem Yöneticisi Rolü*

Tekir Ticari Otomasyon paketi içerisindeki YÖNETİM ana menüsü altındaki fonksiyonlara kullanmaya yetkilidir. Yani tüm "Sistem Ayarları" ve "Kullanıcı Yönetimi" ile ilgili ilgili işleri yapacak kullanıcı rolüdür.

#### *Parametre Yöneticisi Rolü*

Tekir Ticari Otomasyon paketi içerisindeki GENEL AYARLAR ana menüsü altındaki fonksiyonlara kullanmaya yetkilidir. Sistemin alt yapısında kullanılacak tüm parametre tanımlarını yapmaya dair yetkileri içermektedir. Bu tanımlar;

- Döviz Tanımları
- Döviz Çifti Tanımları

- Kurlar
- Ülke Tanımları
- Şehir Tanımları
- Birim Tanıtımı
- Depo Tanıtımı
- Hesap Tanımı
- Vergi Tanıtımı

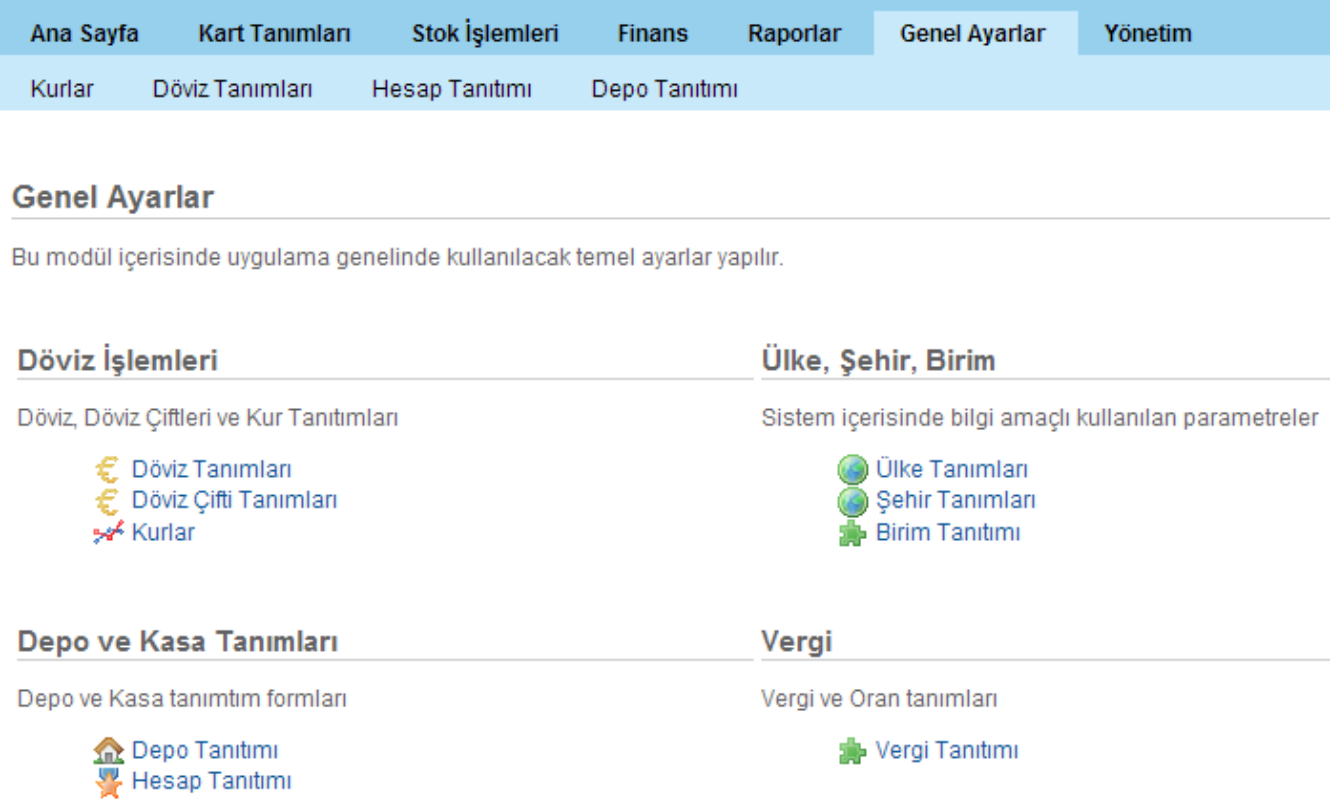

#### *Uygulama Kullanıcısı Rolü*

Tekir Ticari Otomasyon paketi içerisindeki Yönetim ve Genel Ayarlar menüsü altında yapılan işlemler hariç sistemde bulunan diğer tüm fonksiyonlara yetkili roldür. Yani sistem içerisinde

- Kart Tanımları
- Stok İşlemleri
- Finans
- Raporlar menülerini içeren kullanıcı hak tanımıdır.

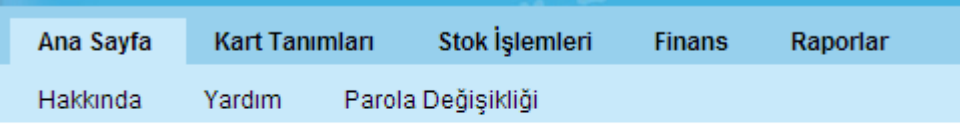

Tekir Ticari Otomasyon 1.0

## **GENEL AYARLAR**

Genel Ayarlar menüsü altında sistemde kullanılacak temel tanımlamalar yapılır.

#### **Genel Ayarlar**

Bu modül içerisinde uygulama genelinde kullanılacak temel ayarlar yapılır.

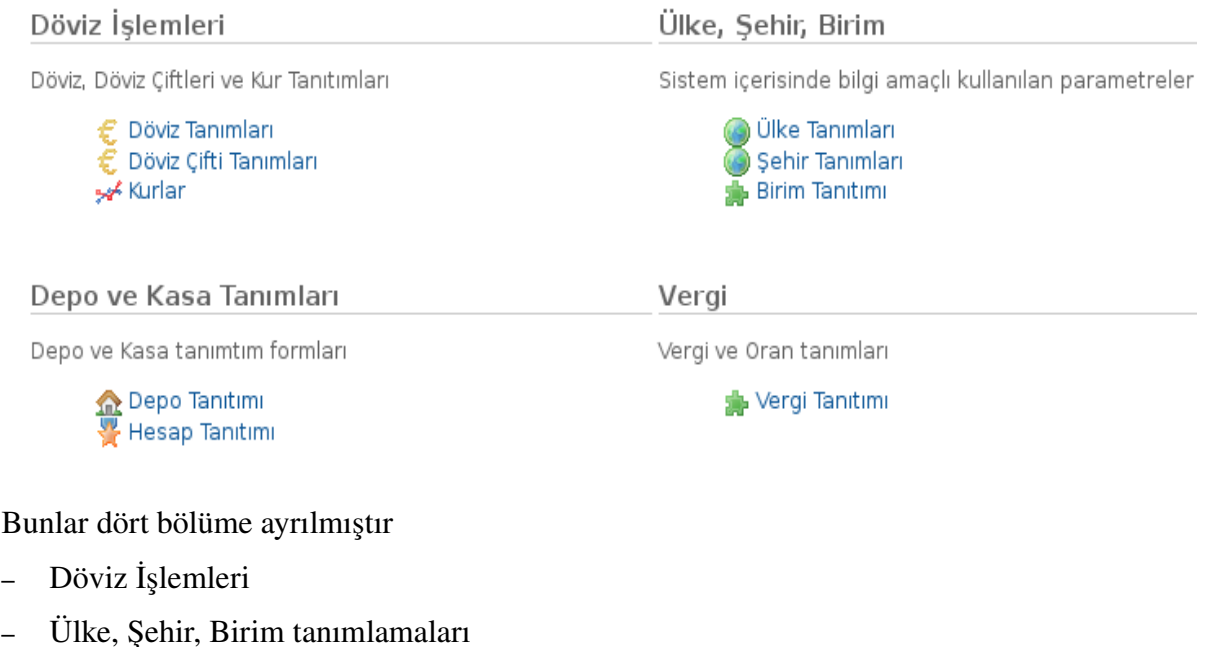

- Depo ve Kasa tanımları
- Vergi tanımları

## Genel Ayarlar Tanım Ekranları Genel Özellikleri

#### Liste Alanı

Tanım ekranlarının hepsinde genel yapı ve fonksiyonlar aynıdır. Tüm ekranlarda girilmiş olan bilgiler ekranın sol tarafında liste olarak gösterilir.

### Değiştirme

Bir kayıt değiştirilmek isteniyorsa, bu listeden tıklanarak yapılır.

Örneğin "Döviz Tanım" ekranında;

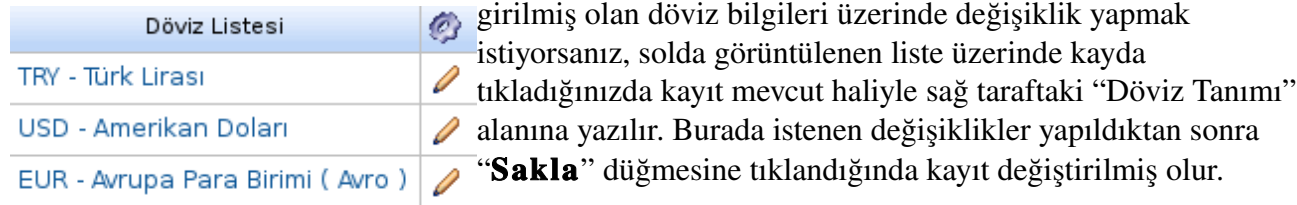

### Kayıt Silme

Listelenen bir kaydı silmek istiyorsanız kaydı tıkladığınızda aşağıda "Sil" düğmesi görülür. Bu düğme tıklandığında kayıt silinir. Sil

## Giriş Alanı

Genel Ayarlardaki tüm tanım ekranlarında sağ ortada o ayar için giriş alanı bulunmaktadır. Örneğin "Döviz Tanımı" ekranında;

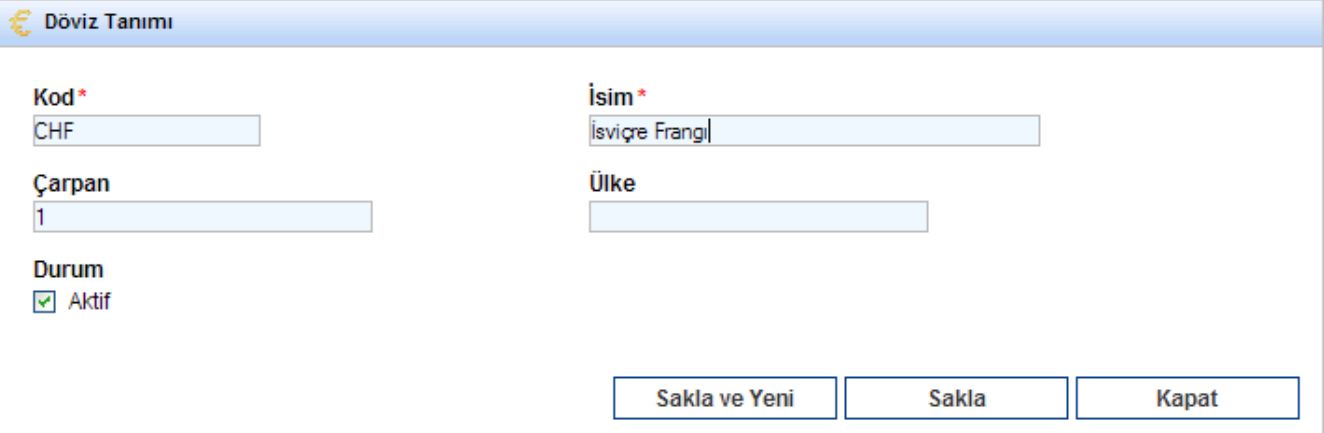

"Döviz Tanımı" alanının içerisine ilgili dövizin bilgilerini girdikten sonra

"Sakla" düğmesine tıklanır ise girilmiş olan bilgiler kaydedilir,

"Sakla ve Yeni" düğmesine tıklayarak girilmiş olan bilgiler kaydedilir ve yeni bir giriş için ekran hazırlanır.

"Kapat" düğmesine tıklanır ise, ekrandaki bilgiler kaydedilmeden form kapatılır, Genel Ayarlar ekranına dönülür.

Durum: Tüm tanım giriş ekranlarında o kaydın aktif olup olmadığını gösteren bir "Durum" alanı vardır. Bu alanda eğer "Aktif" işareti tıklanmış ise, bu tanım kaydı diğer ekranlarda kayıt girerken görülür olur. Eğer "Aktif" kutucuğundaki işaret kaldırılmışsa bu kayıt kullanılamaz durumda yani pasiftir.

Örneğin Döviz Tanımlarında EUR girilirken eğer "Aktif" kutucuğundaki işaret kaldırılmışsa, EUR döviz türü olarak hiçbir giriş ekranında gelmeyecektir.

## Döviz Tanımları

<span id="page-12-0"></span>Tüm döviz tanımlarının yapıldığı ekrandır. Ekranın genel özellikleri ["Tanım Ekranları Genel](#page-12-0) [Özellikleri"](#page-12-0) bölümünde açıklanmıştır.

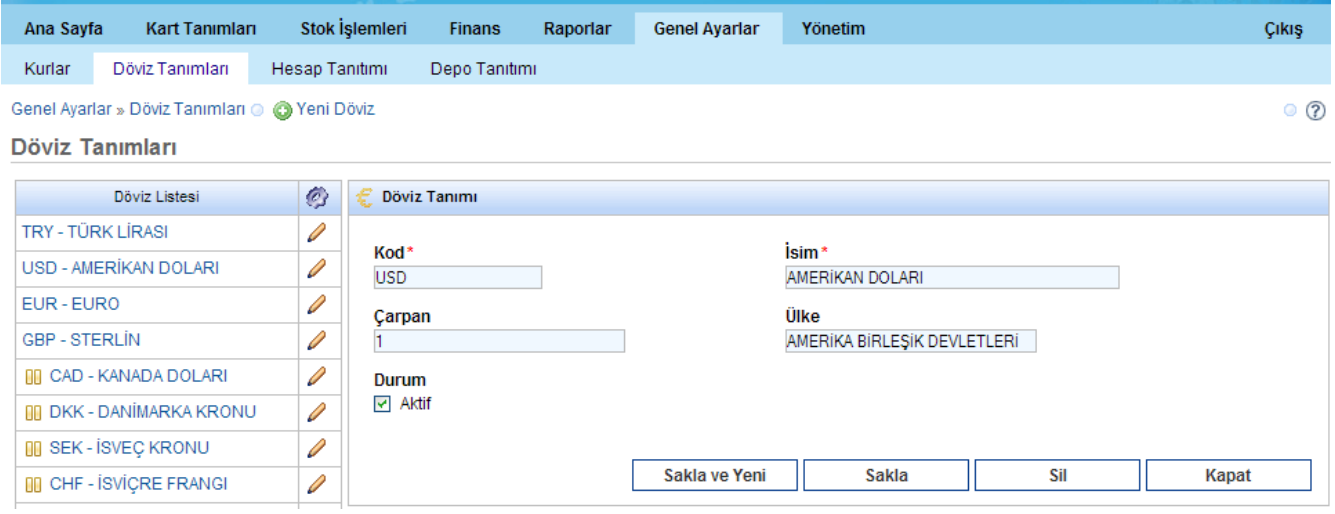

## Döviz Çifti Tanımları

Bu ekranda "Döviz Çifti Tanımı" yapılır. "Döviz Tanımları" ekranında girilmiş olan döviz türleri kullanılır.

<span id="page-12-1"></span>Ekranın genel özellikleri ["Tanım Ekranları Genel Özellikleri"](#page-12-1) bölümünde açıklanmıştır.

Döviz Çifti tanımı yaparken dikkat! Döviz türlerinden büyük olan önce yazılmalıdır.

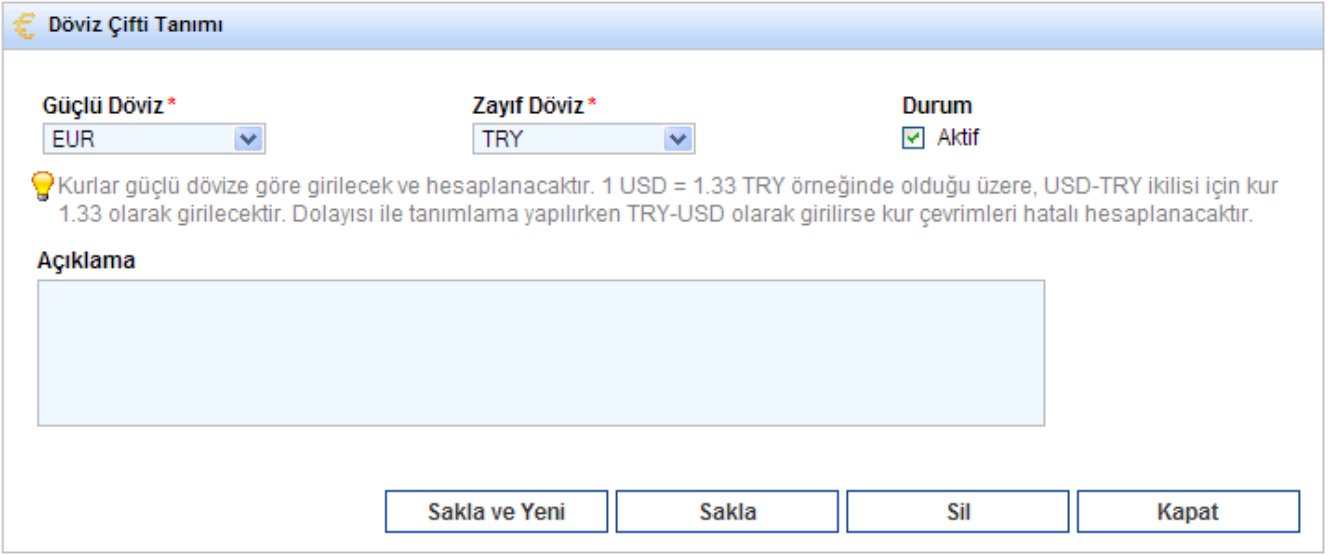

#### Kurlar

Bu ekranda günlük kur bilgileri girilmektedir. Burada "Döviz Çifti Tanım" ekranından girilmiş olan dövizlerin günlük alış satış kurları girilir.

Ekranın genel özellikleri ["Tanım Ekranları Genel Özellikleri"](#page-13-0) bölümünde açıklanmıştır.

Kur ekranı tıklandığında gün seçeceğiniz ekran gelir.

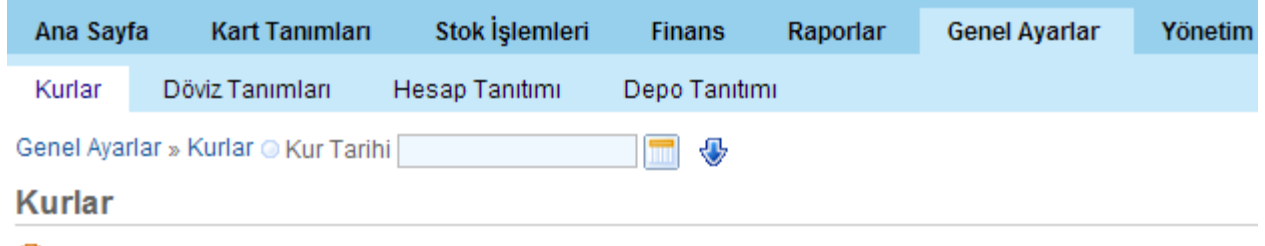

PLütfen fiyatları görmek istediğiniz günü seçin, ardından çalıştır düğmesine basarak listeyi alınız.

#### Bu ekranda fiyatları görmek istediğiniz günü takvimden

seçerek, o güne ait kurları çalıştır düğmesine basarak listeleyebilirsiniz.

<span id="page-13-0"></span>

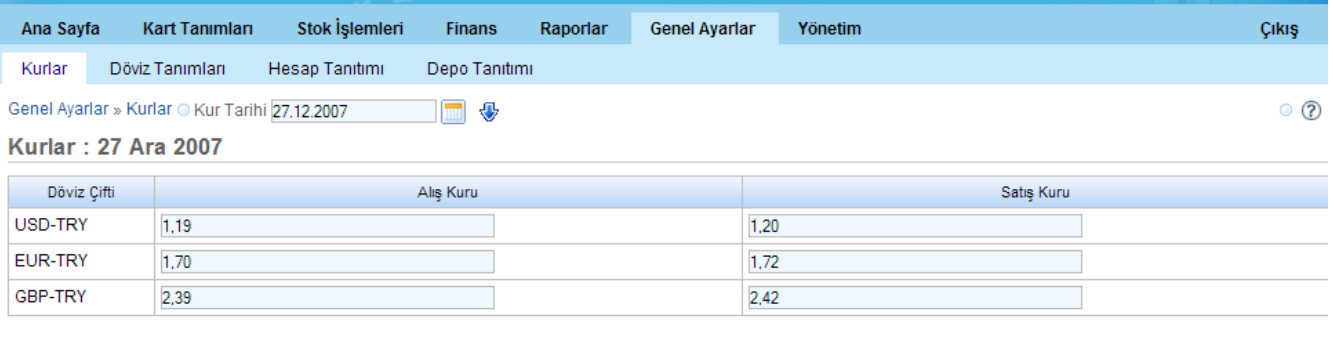

 $\overline{\phantom{a}}$ Sakla Sil **Kapat** 

## Ülke Tanımları

<span id="page-14-2"></span>Bu ekrandan sistem içerisinde kullanılacak olan ülkelerin tanımlaması yapılır.

Ekranın genel özellikleri ["Tanım Ekranları Genel Özellikleri"](#page-14-2) bölümünde açıklanmıştır.

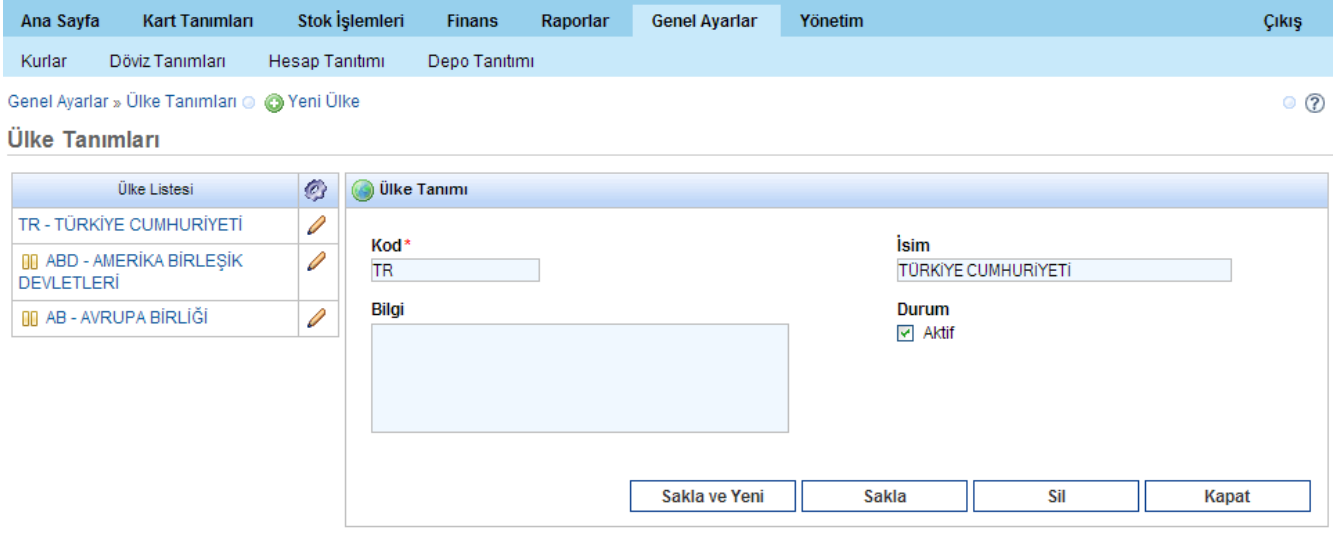

## Şehir Tanımları

Bu ekranda sistemi kullanacak olan şehirlerin tanımı yapılır.

<span id="page-14-1"></span>Ekranın genel özellikleri ["Tanım Ekranları Genel Özellikleri"](#page-14-1) bölümünde açıklanmıştır.

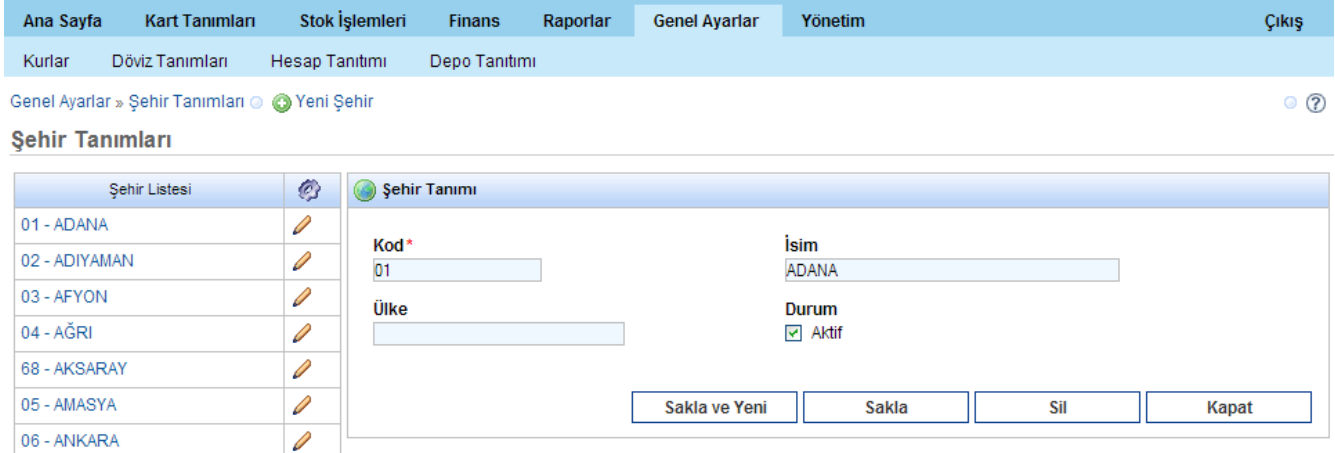

## Birim Tanımı

<span id="page-14-0"></span>Sistemde ihtiyaç duyulabilecek birimlerin sisteme tanıtımı için kullanılacak olan ekrandır. Ekranın genel özellikleri ["Tanım Ekranları Genel Özellikleri"](#page-14-0) bölümünde açıklanmıştır.

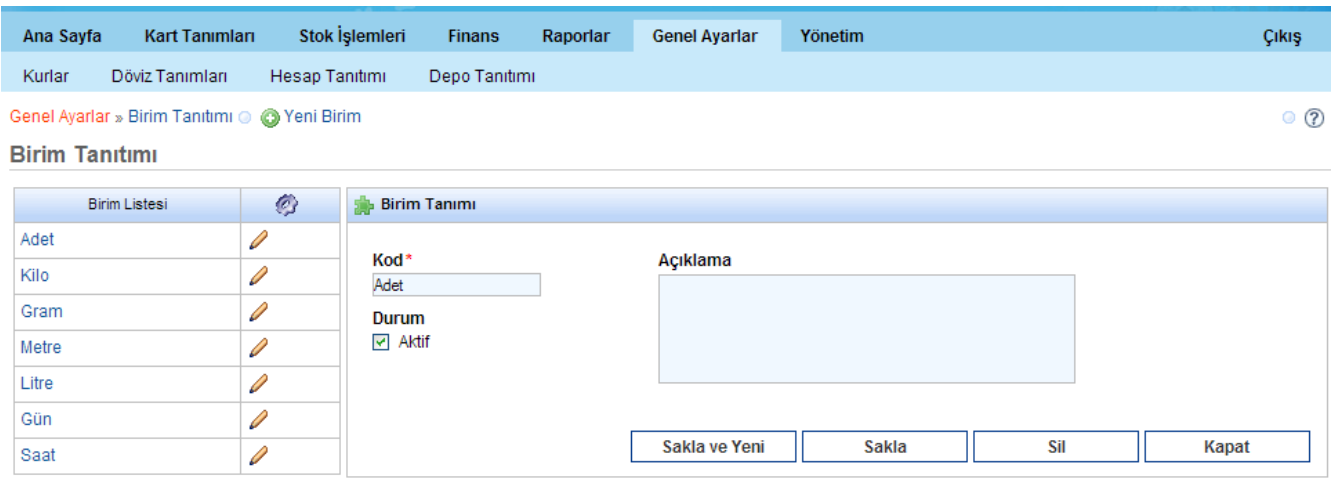

## Depo Tanımı

Şirketinizin sahip olduğu veya sitem içinde takip etmek istediği depoların tanımlandığı ekrandır. Ekranın genel özellikleri ["Tanım Ekranları Genel Özellikleri"](#page-15-0) bölümünde açıklanmıştır.

<span id="page-15-0"></span>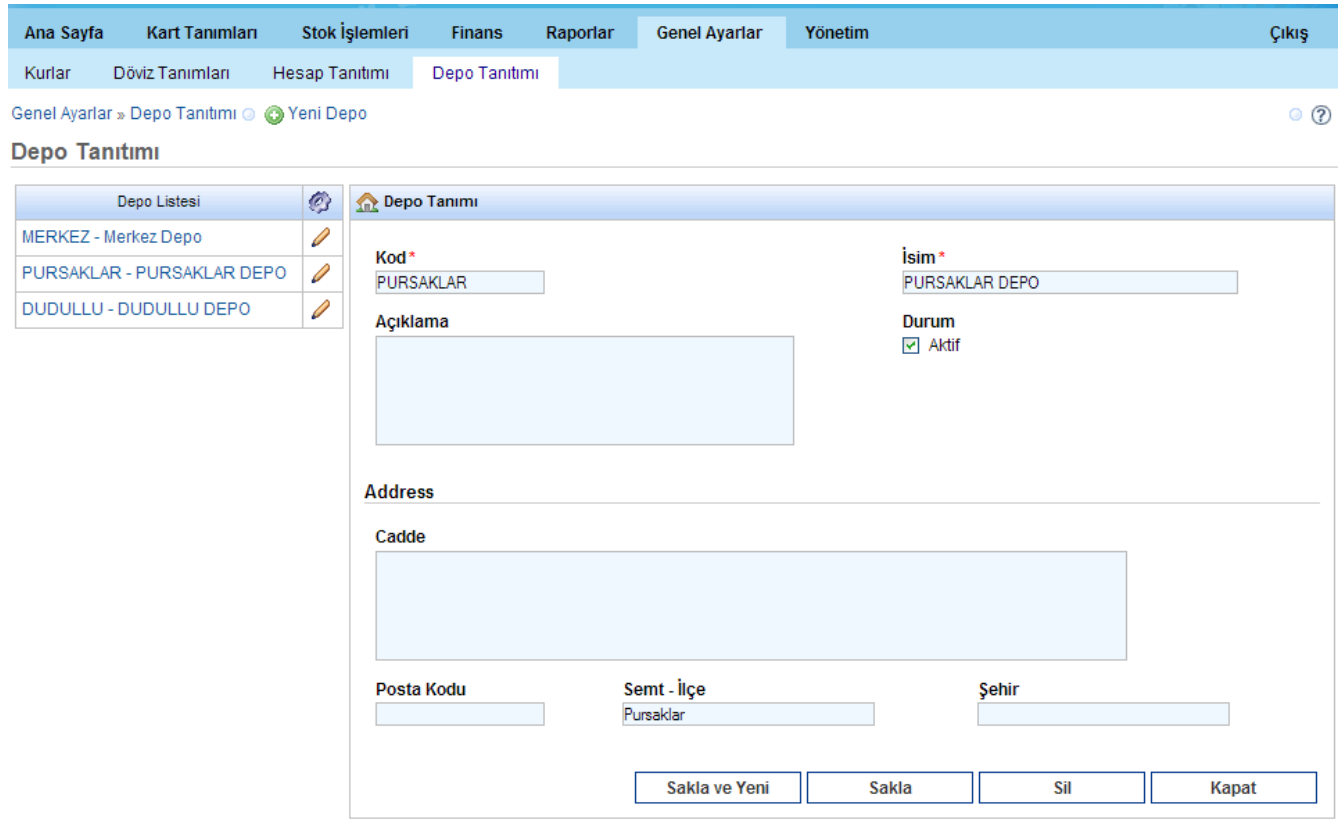

### Hesap Tanıtımı

<span id="page-16-1"></span>Şirket hesaplarının tanımlandığı ekrandır.

Ekranın genel özellikleri ["Tanım Ekranları Genel Özellikleri"](#page-16-1) bölümünde açıklanmıştır.

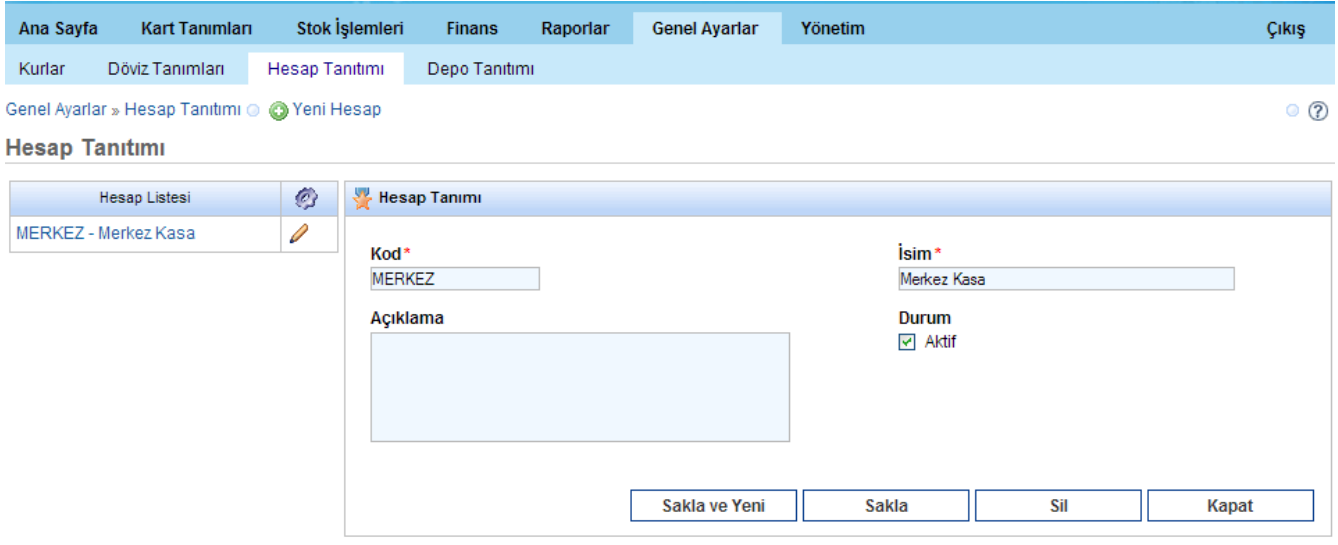

## Vergi Tanımı

Sistemde kullanılacak olan vergi oranlarının tanımlandığı ekrandır.

<span id="page-16-0"></span>Ekranın genel özellikleri ["Tanım Ekranları Genel Özellikleri"](#page-16-0) bölümünde açıklanmıştır.

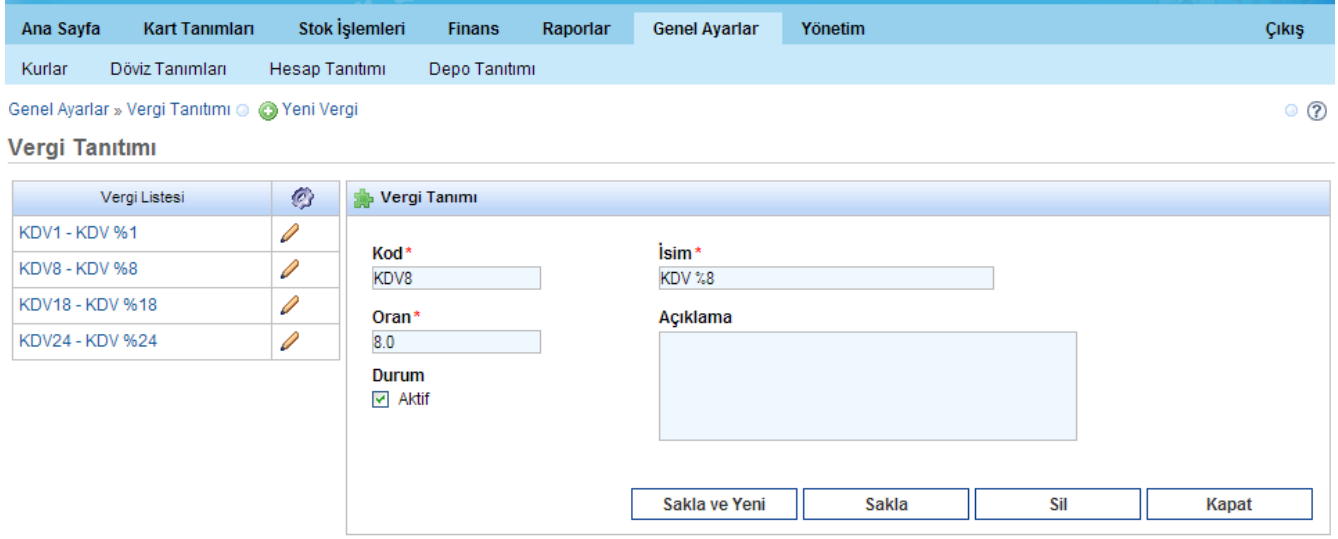

## **KART TANIMLARI**

Kart Tanımları menüsününde sistemde kullanılacak olan tüm "Cari, Stok ve Hizmet" kartları tanımlamaları yapılır.

Kart Tanımları ekranı genel görüntüsünde solda bu kartların listeleri ve Kategori tanımları bulunur, ekranın sağ tarafında ise yeni kart tanımlamak için gerekli alt menüler bulunmaktadır.

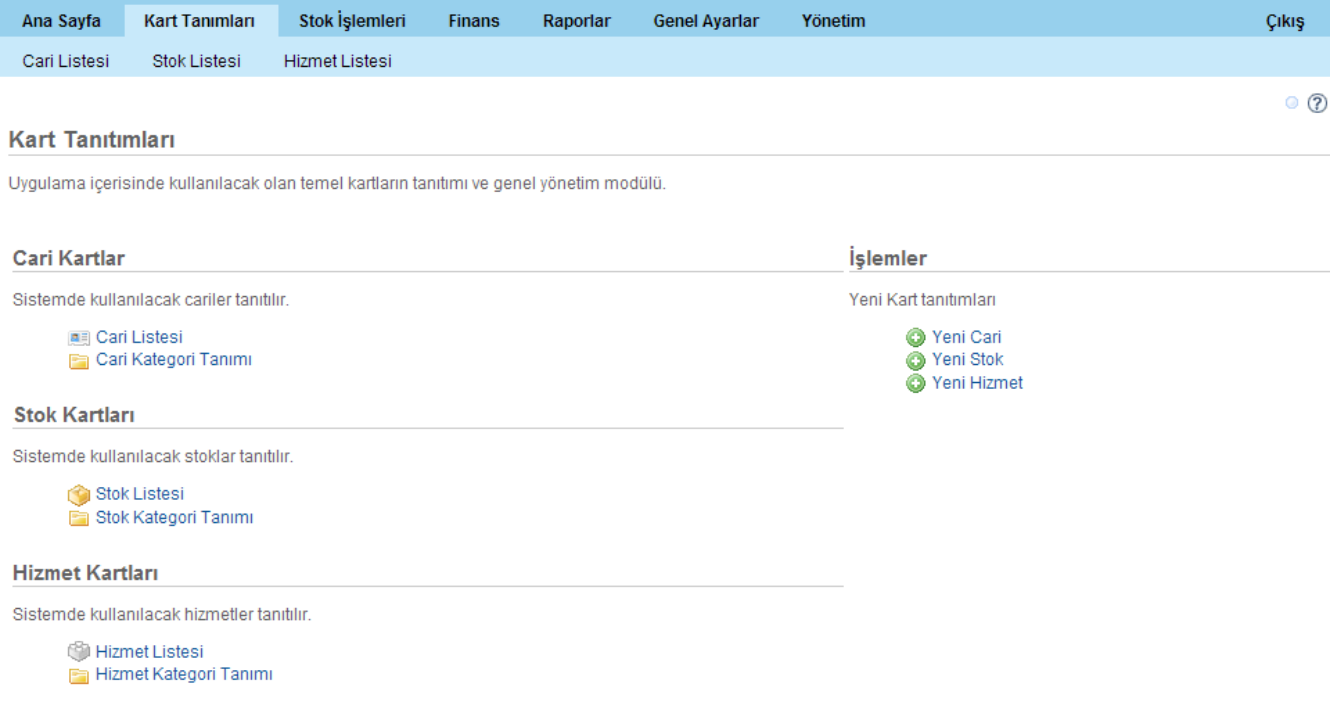

## Kartlar Ekranı Genel Özellikleri

Sistemde tüm kart tipleri için kullanılacak bir tane

- Liste
- Kategori Tanımı ve
- Yeni Kart Tanımı bulunmaktadır.

Bu ekranlara dair genel fonksiyonlar bu kısımda anlatılacaktır. Sadece o ekranlara ait özellikler kendi başlığı altında bulunmaktadır.

## Kart Tanımları Liste Ekranları

#### *Arama ve Listeden seçim*

Her üç kart tipi için liste ekranı bulunmaktadır. Her liste ekranında o kart ile sorgulama için girilebilecek temel alanlar bulunmaktadır.

Liste ekranında alanlar tümü ile boşken direkt "Ara" düğmesine tıklanırsa, o kart ile ilgili bulunan tüm kayıtları getirecektir.

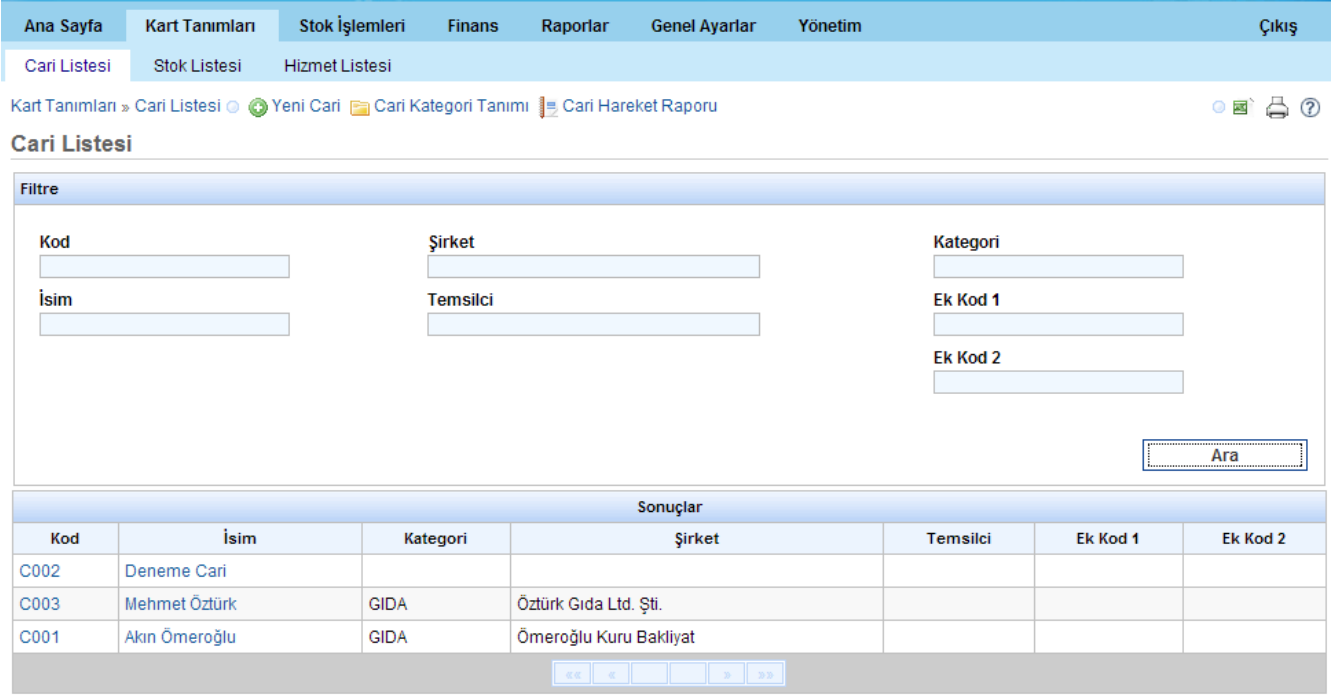

Arama sonucuna göre gelen listede bir kaydın üzerine tıklanırsa kayıt düzenlenecek şekilde açılır.

Örneğin yukarıdaki ekrandan "Mehmet Öztürk" isimli cari kartına tıklarsak, "Cari Düzenleyici" ekranı içerisinde bu kayıt düzenlenecek şekilde açılır.

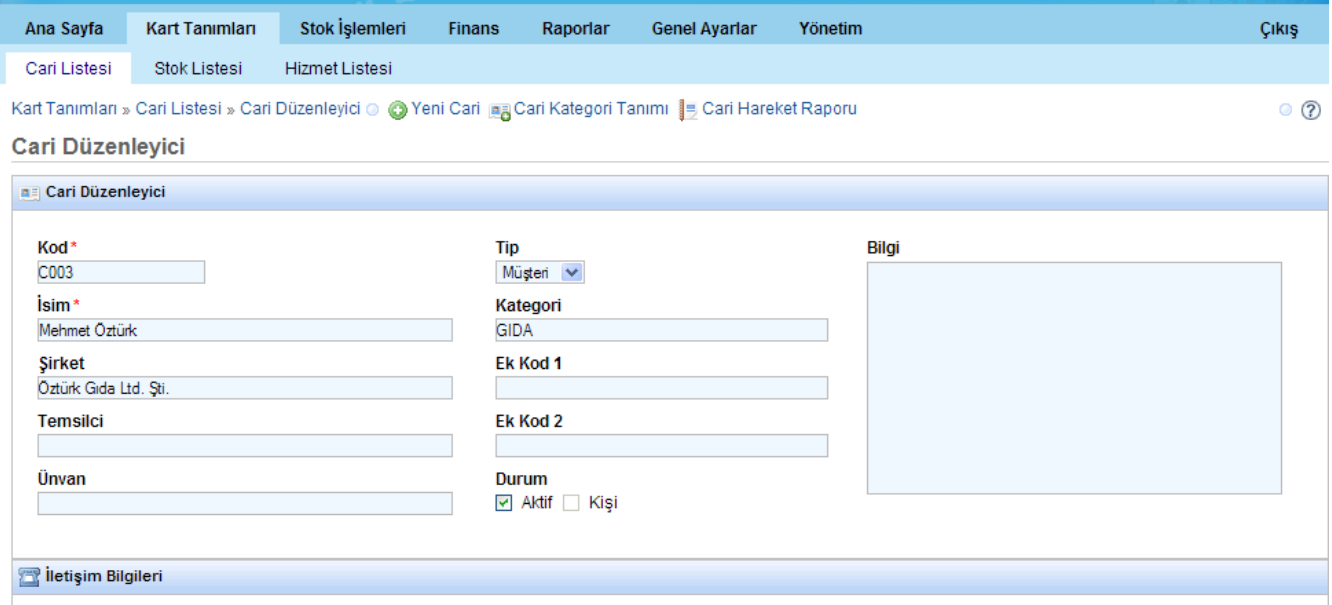

#### Önemli Uyarı! Ekranlar büyük küçük harfe duyarlı olduğundan arama girişlerinin buna göre yapılması gereklidir.

#### *Kart Liste Ekranlarındaki Kısa Yollar*

Liste ekranlarında girildiğinde ana menünün alt satırında listelenen kart ile ilgili en sık kullanılacak alt menülere bağ verilmiştir.

Bunlar Cari ve Stok listelerinde "Hareket Raporları" da içermektedir.

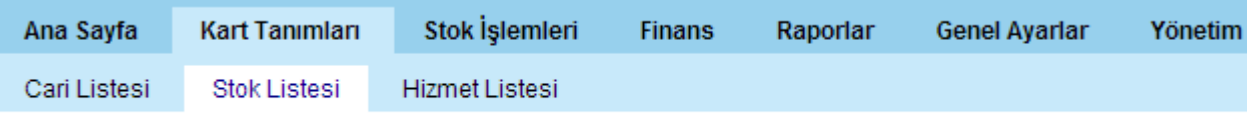

Stok » Stok Listesi @ @ Yeni Stok Fastok Kategori Tanımı | Stok Hareket Raporu

Yukarıda ekran görüntüsünden de fark edilebileceği gibi "Stok Listesi" menüsündeyken stok kartları ile ilgili en çok kullanılacak işlemler buraya linklenmiştir. Bunlar ;

- Yeni Stok ekranı
- Stok kategori tanım ekranı
- Stok Hareket raporudur.

#### *Excel'e Aktarım*

Tüm liste ekranlarında Excel'e aktarma opsiyonu bulunmaktadır. Bunun için liste ekranın istenen kritere göre kayıtlar listelendikten sonra, ekranın sağ üst tarafında bulunan aktarım düğmesine

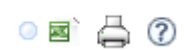

#### tıklanmalıdır

Excel'e aktarın düğmesine tıkladıktan sonra aşağıdaki gibi bir ekran gelir Burada "Tamam" düğmesine tıklandığında, listelenmiş olan bilgi Excel'de açılır.

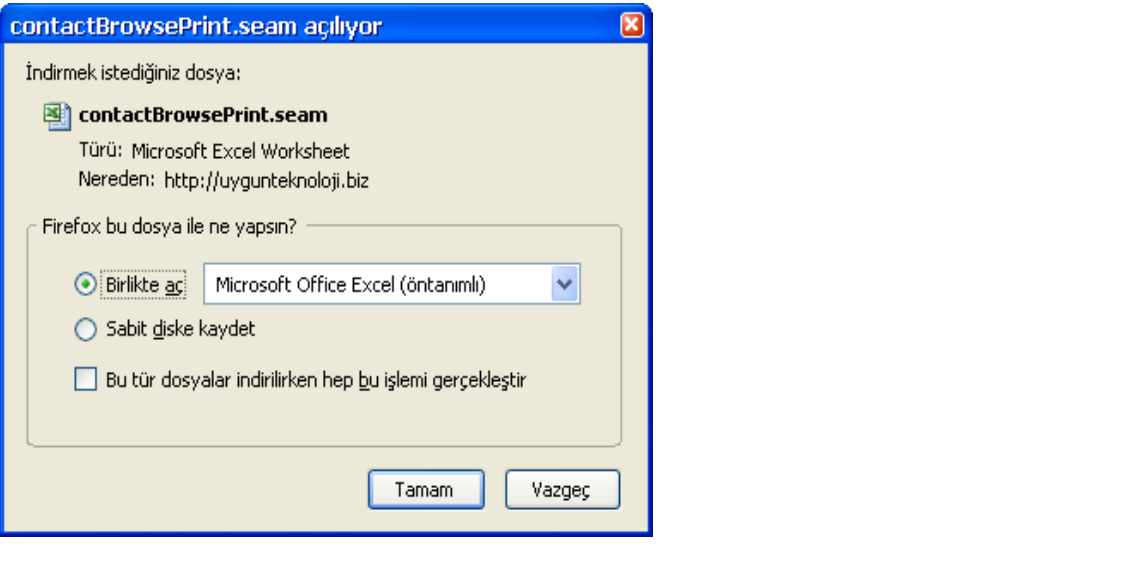

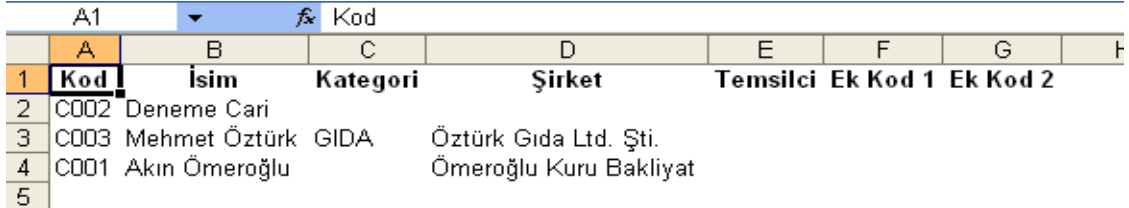

#### *Yazdır fonksiyonu*

Tüm liste ekranlarında yazdırma düğmesi bulunmaktadır. Bunun için liste ekranın istenen kritere göre<br>kayıtlar listelendikten sonra, ekranın sağ üst tarafında bulunan yazdırma<br>tıklanmalıdır kayıtlar listelendikten sonra, ekranın sağ üst tarafında bulunan yazdırma tıklanmalıdır.

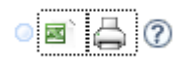

Yazdır düğmesine tıklandığında listelenen kayıtlar ekranda yazdırabilir şekilde biçimlendirilmiş olarak görüntülenir. Bu ekrandan yazdırma yapılabilir.

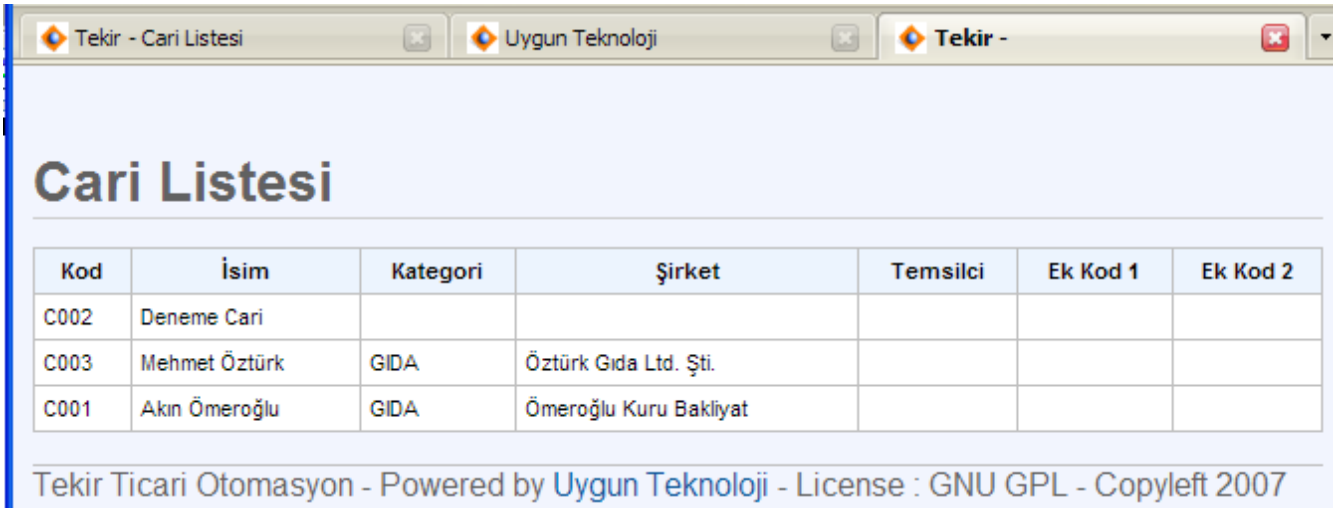

## Cari Listesi

Sistemde daha önce kaydedilmiş olan cari kartlarının istenen kriterlere göre sorgulanabilmesini sağlar. Listeleme yapabilmek için aşağıdaki ekranda kriter belirlenip "Ara" düğmesine basılması gereklidir.

Örneğin bu ekranda "Kodu C ile başlayan " olarak kriter belirlenmiştir.

Cari Kart liste ekranında, sol üst köşeden Cari Hareket Raporuna da ulaşılabilmektedir.

<span id="page-21-0"></span>Liste ekranlarının genel özellikleri ["Liste Ekranları](#page-21-0) " bölümünde açıklanmıştır.

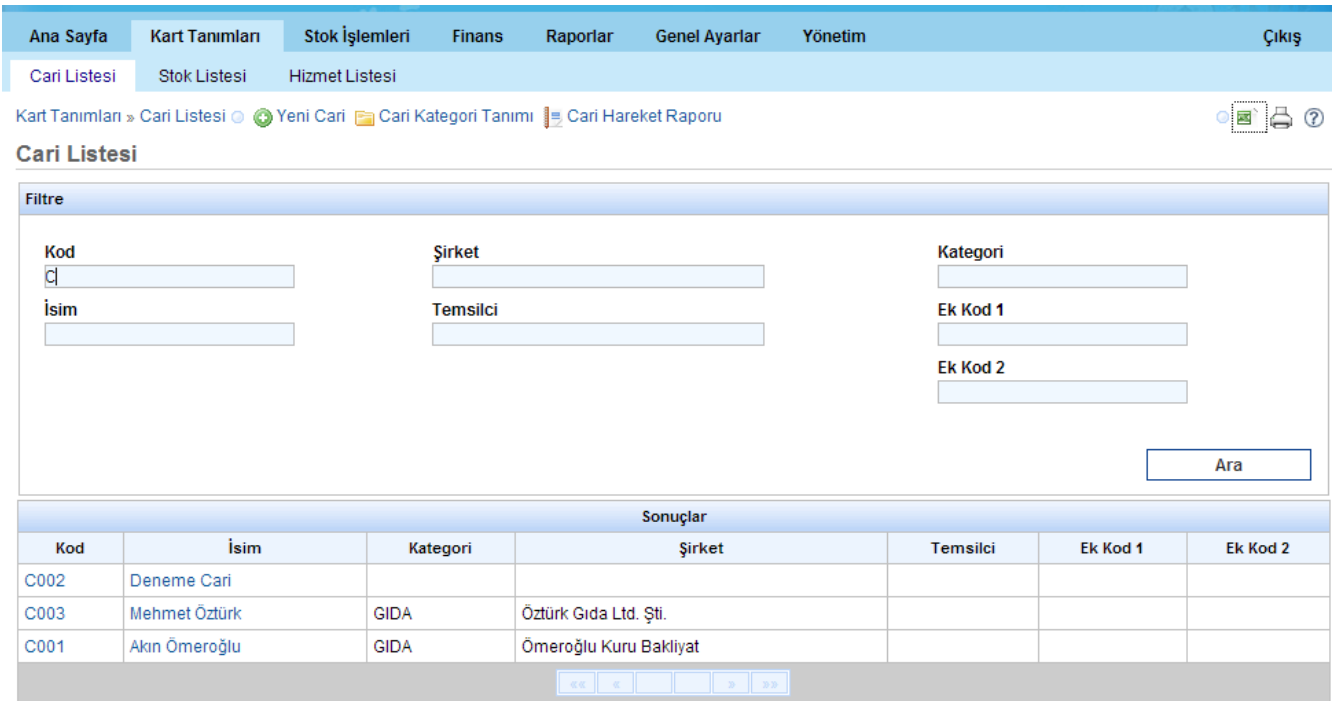

#### Stok Listesi

Sistemde daha önce kaydedilmiş olan stok kartlarının istenen kriterlere göre sorgulanabilmesini sağlar. Listeleme yapabilmek için aşağıdaki ekranda kriter belirlenip "Ara" düğmesine basılması gereklidir.

Örneğin bu ekranda "Adı Pi ile başlayan " olarak kriter belirlenmiştir.

Stok Kart liste ekranında, sol üst köşeden Stok Hareket Raporuna da ulaşılabilmektedir.

<span id="page-22-1"></span>Liste ekranlarının genel özellikleri ["Liste Ekranları](#page-22-1) " bölümünde açıklanmıştır.

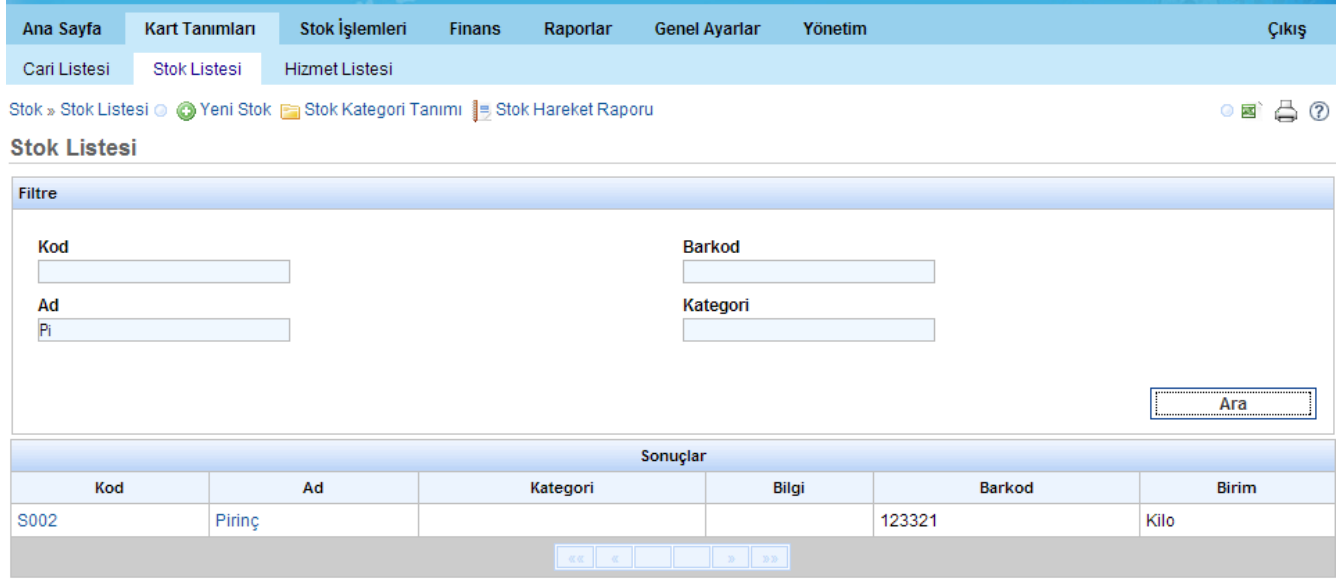

### Hizmet Listesi

Sistemde daha önce kaydedilmiş olan hizmet kartlarının, istenen kriterlere göre sorgulanabilmesini sağlar. Listeleme yapabilmek için aşağıdaki ekranda kriter belirlenip "Ara" düğmesine basılması gereklidir.

Örneğin bu ekranda herhangi bir kriter belirlenmeden ARA düğmesine tıklanmıştır ve veritabanından bulunan tüm kayıtlar listelenmiştir.

<span id="page-22-0"></span>Liste ekranlarının genel özellikleri ["Liste Ekranları](#page-22-0) " bölümünde açıklanmıştır.

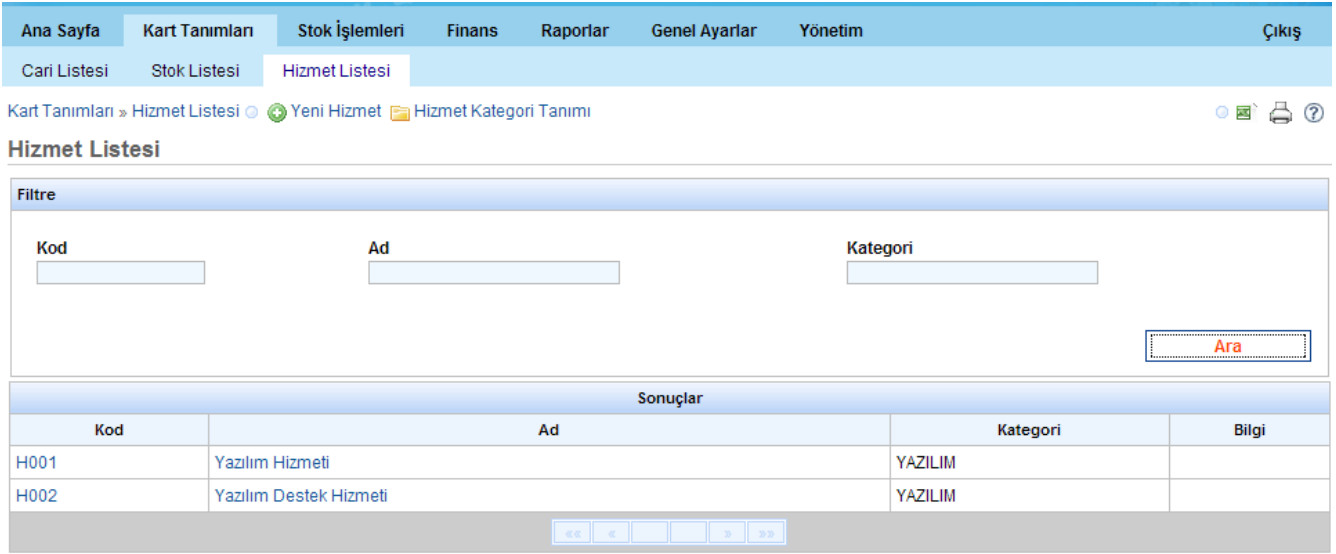

## Kategori Tanımı

#### Liste Alanı

Kategori tanım ekranlarının hepsinde genel yapı ve fonksiyonlar aynıdır. Tüm ekranlarda girilmiş olan bilgiler ekranın sol tarafında liste olarak gösterilir.

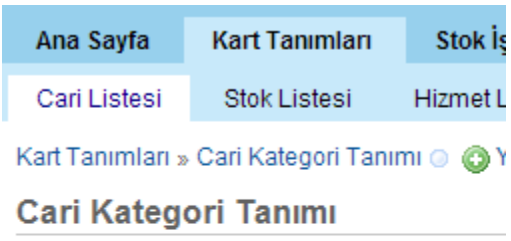

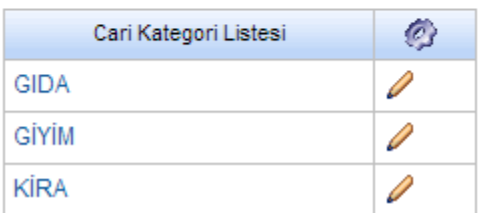

### Değiştirme

Bir kayıt değiştirilmek isteniyorsa, bu listeden tıklanarak yapılır.

Örneğin "Cari Kategori Tanımı" ekranında girilmiş olan cari kategori bilgileri üzerinde değişiklik yapmak istiyorsanız, solda görüntülenen liste üzerinde kayda tıkladığınızda kayıt, mevcut haliyle sağ taraftaki "Cari kategori Tanımı" alanına yazılır. Burada istenen değişiklikler yapıldıktan sonra "Sakla" düğmesine tıklandığında kayıt değiştirilmiş olur.

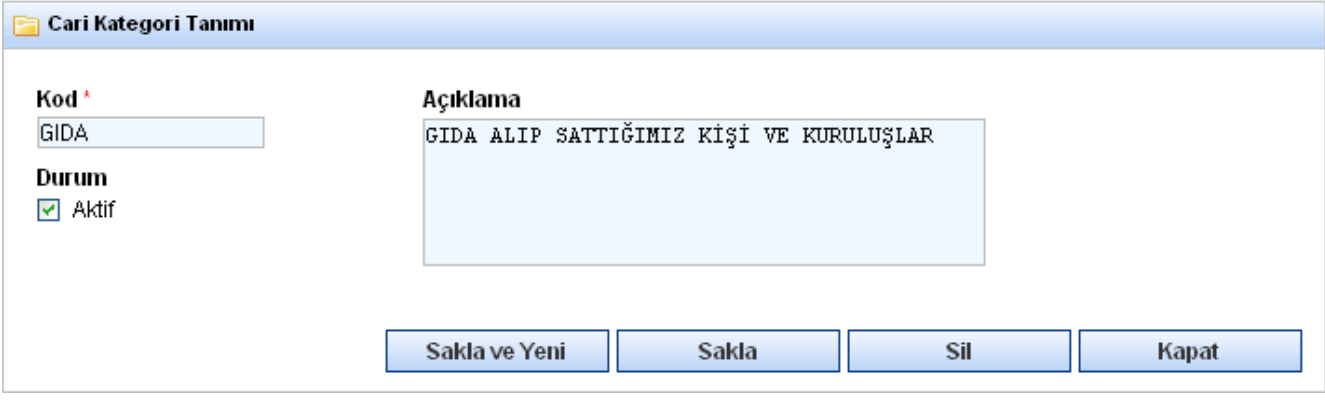

#### Kayıt Silme

Listelenen bir kaydı silmek istiyorsanız kaydı tıkladığınızda aşağıda "Sil" düğmesi görülür. Bu düğme tıklandığında kayıt silinir.  $\overline{\text{Sil}}$ 

#### Giriş Alanı

Tüm "Kategori Tanım" ekranlarında ortada giriş alanı bulunmaktadır. Örneğin "Stok Kategori Tanımı" ekranında;

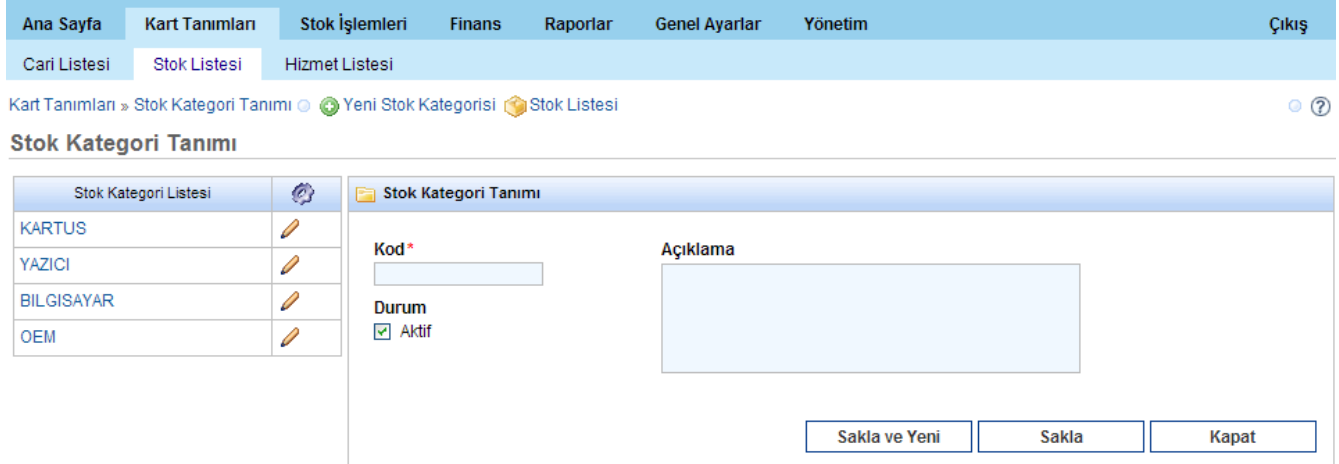

Bu ekranda Kod alanının içerisine ilgili bilgileri girdikten sonra

"Sakla" düğmesine tıklanır ise girilmiş olan bilgiler kaydedilir,

"Sakla ve Yeni" düğmesine tıklayarak girilmiş olan bilgiler kaydedilir ve yeni bir giriş için ekran hazırlanır.

"Kapat" düğmesine tıklanır ise, ekrandaki bilgiler kaydedilmeden form kapatılır, Genel Ayarlar ekranına dönülür.

Durum: Tüm tanım giriş ekranlarında o kaydın aktif olup olmadığını gösteren bir "Durum" alanı vardır. Bu alanda eğer "Aktif" işareti tıklanmış ise, bu tanım kaydı diğer ekranlarda kayıt girerken görülür olur. Eğer "Aktif" kutucuğundaki işaret kaldırılmışsa bu kayıt kullanılamaz durumda yani pasiftir.

Örneğin bu ekrandaki OEM girilirken eğer "Aktif" kutucuğundaki işaret kaldırılmıştır. Bu nedenle bu kategori stok tanımlarken listede gelmemektedir. Aktif olmayan kaydın yanında iki sarı çizgi bulunur. Bu o kaydın pasif durumda olduğunu gösterir. Aşağıdaki ekranda OEM kaydının yanında göründüğü gibi.

Stok Kategori Tanımı

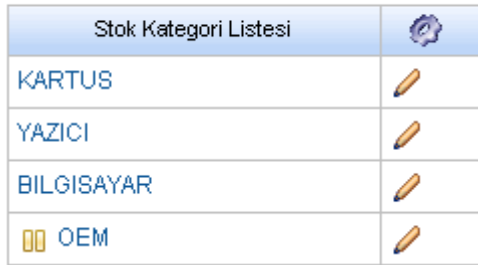

## Sık Kullanılan Menüler

Ekran görüntüsünden de fark edilebileceği gibi "Cari Kategori Tanımı" menüsündeyken bu kart ile

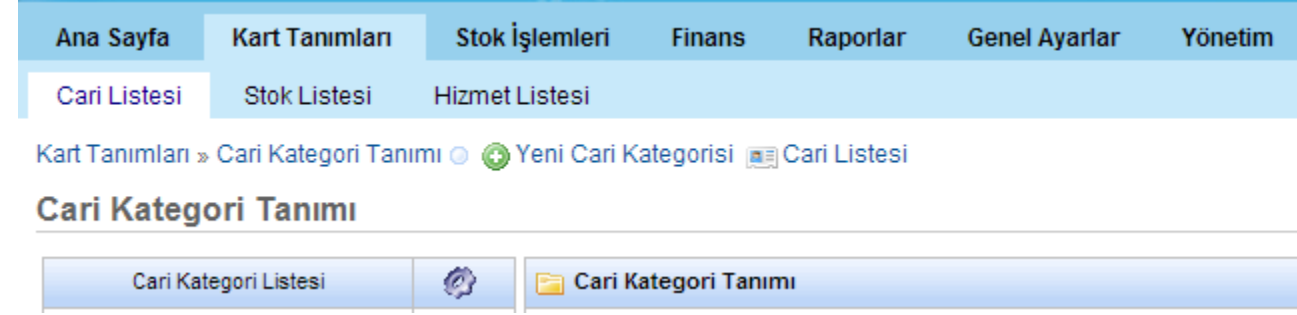

ilgili en çok kullanılacak işlemler buraya linklenmiştir. Bunlar;

## Cari Kategori Tanımı

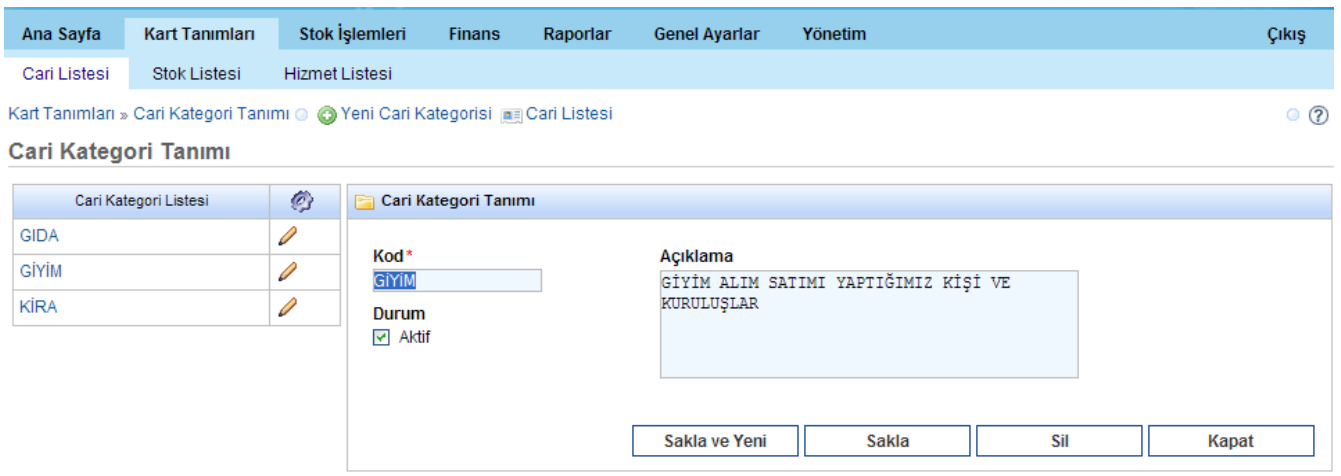

## Stok Kategori Tanımı

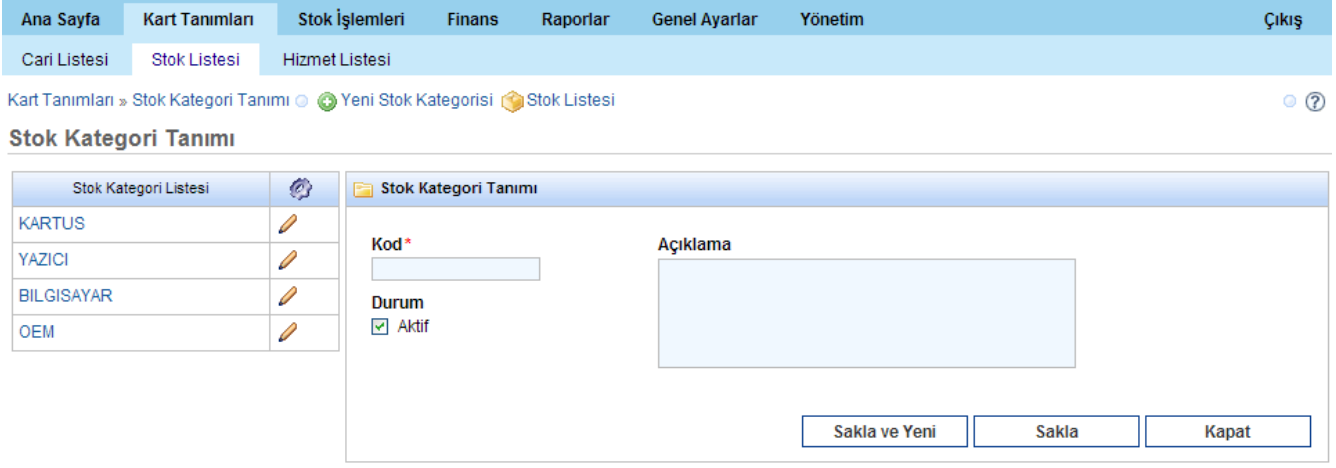

#### Hizmet Kategori Tanımı

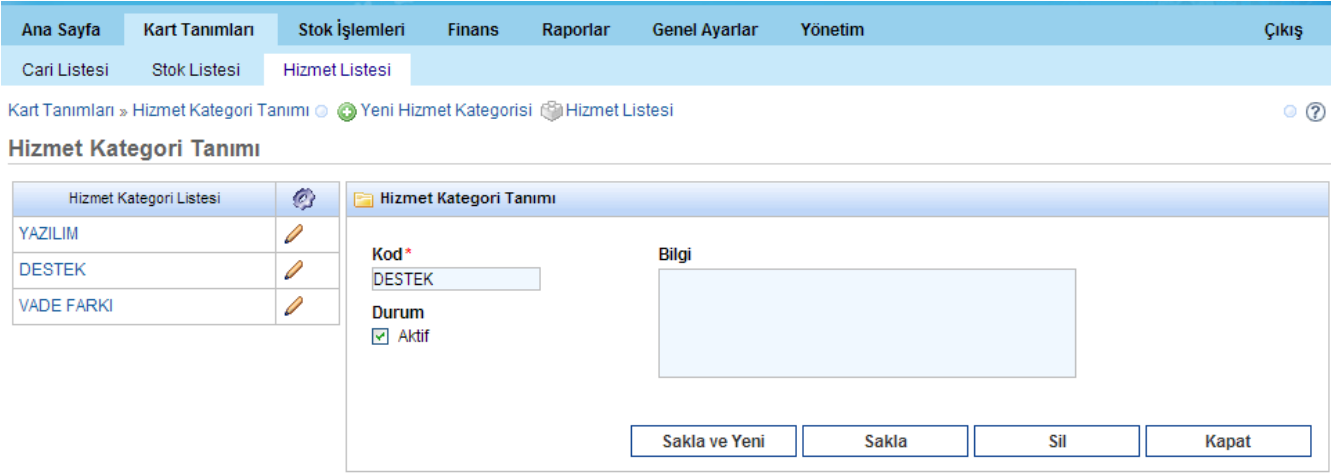

## Yeni Kart Tanımı

#### *Genel Özellikler*

Diğer tanım ekranlarında olduğu gibi bu tanım ekranlarında da sol üst köşede sık kullanılan fonksiyonlara link bulunmaktadır.

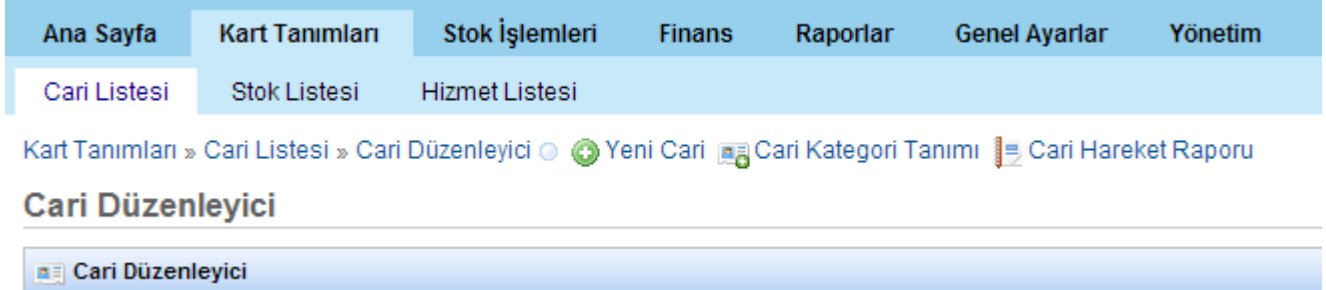

#### Yeni Cari Tanımı

Yeni cari tanım ekranı, "Cari Düzenleyici" temel olarak üç bölümden oluşmaktadır.

- Cari Düzenleyici
- İletişim Bilgileri
- Finansal Bilgiler

#### *Cari Düzenleyici bölümü*

Bu bölümde cari ile ilgili

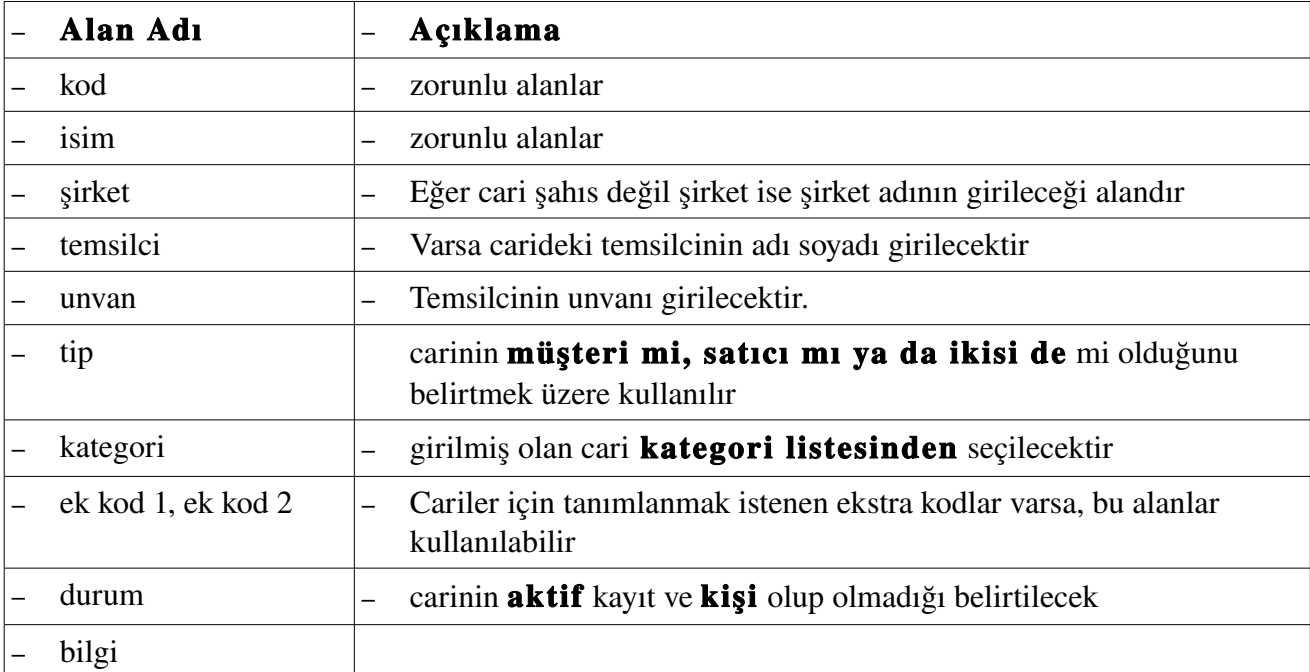

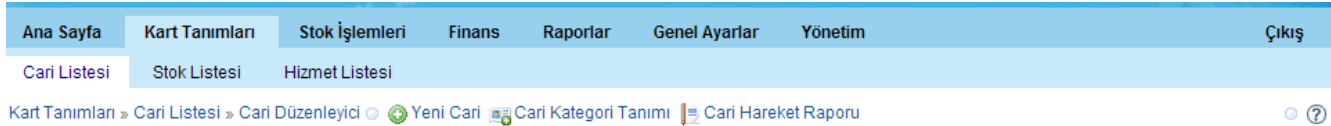

#### Cari Düzenleyici

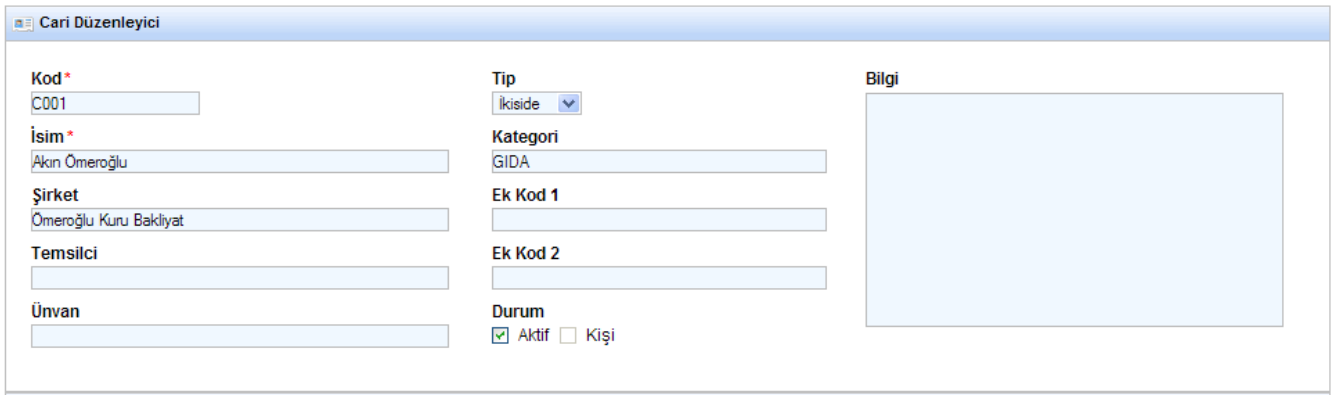

Girişler esnasında daha önce tanımlanmış bilgilerden, otomatik seçim yapılabilir. Şöyle ki Cari Düzenleyici ekranındaki "Kategori" alanı girilirken, G yazıldığında aşağı doğru bir liste açılır. Buradan seçim yapılır.

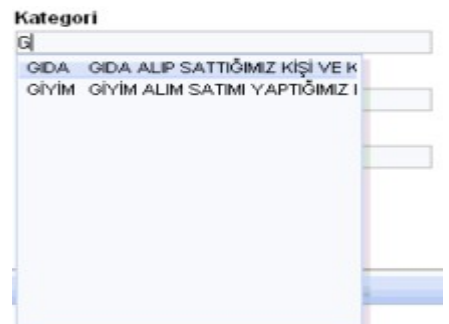

#### *İletişim Bilgileri bölümü*

Bu cari ile ilgili tüm telefon, adres, e-posta ve web adres bilgilerinin kaydedileceği bölümdür.

#### *Finansal Bilgiler bölümü*

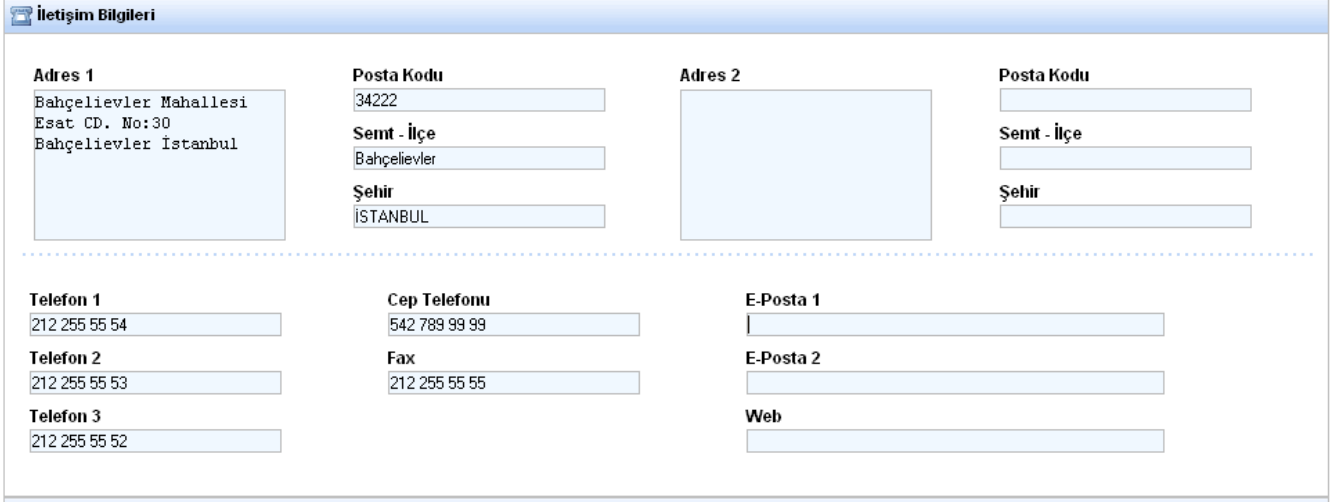

Bu bölümde carinin varsa TC Kimlik numarası ve vergi bilgileri ve cari ile yapılan alış verişlerde kullanılacak olan döviz türü belirlenir.

### Yeni Stok Tanımı

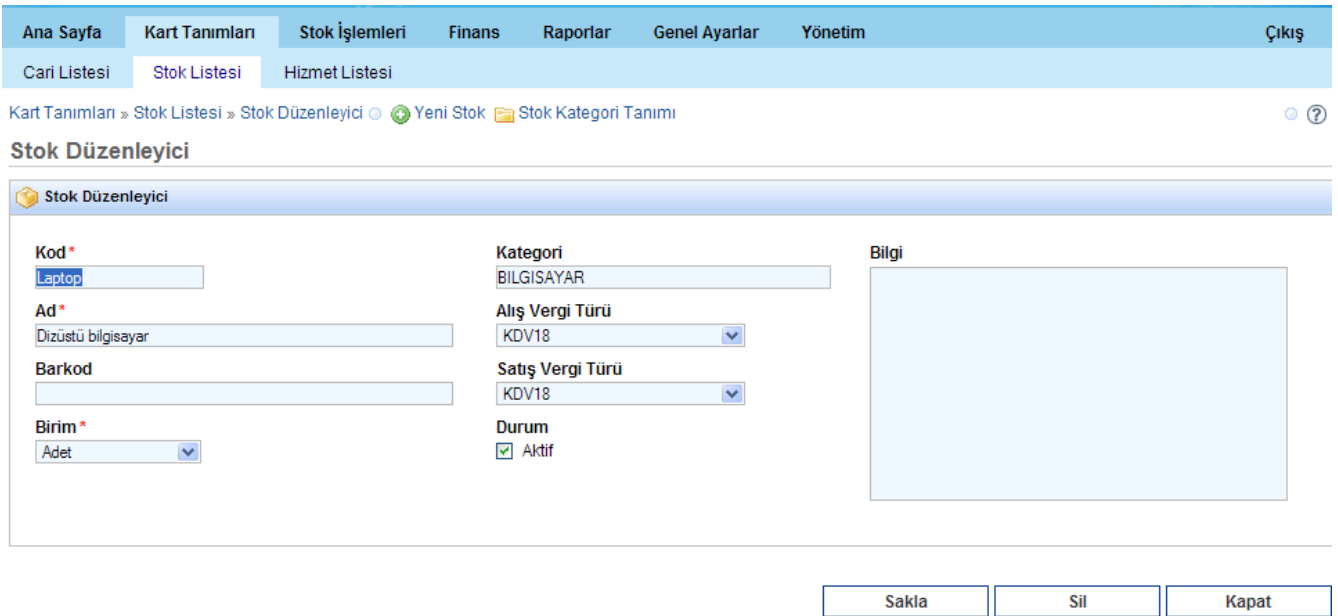

# **STOK İŞLEMLERİ**

## Stok İşlemi Ekranı Genel Özellikleri

Tekir Ticari Otomasyon paketi içerisindeki stok ve depo yönetim modülüdür. Alış – Satıs ve Depo Sevk irsaliyelerinin hazırlandığı ve listelendiği menüdür.

Sistemde bu menüden

- İrsaliyelerin Listelemesi
- Alış, satış depo sevk irsaliyeleri oluşturmak
- İrsaliyeli alış satış faturaları oluşturmak mümkündür.

Bu ekranlara dair genel fonksiyonlar bu kısımda anlatılacaktır. Sadece o ekranlara ait özellikler kendi başlığı altında bulunmaktadır.

Stok İşlemleri ana menüsü genel yapı olarak diğer ana menüler gibi tasarlanmıştır.

Ekranın sol tarafında sistemde hazırlanmış olan stok ve depo yönetim fişlerine ulaşılacak "Stok Hareket Fişleri" listeleme menüleri bulunur. Bunlar;

#### Stok Haraket Fişleri

#### Stok Hareket Fişleri

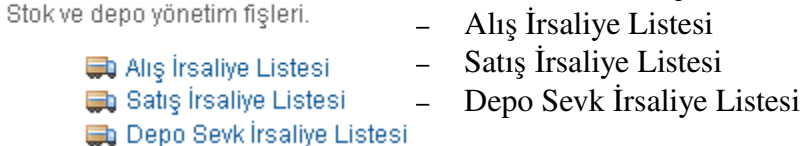

Ekranın sağ tarafında ise yeni stok hareketlerini oluşturmak için gerekli fonksiyonlar bulunur. Ayrıca irsaliyeler ile çalışılırken sık kullanılacağı düşünülen yeni alış-satış faturaları oluşturma fonksiyonuna da link bulunmaktadır.

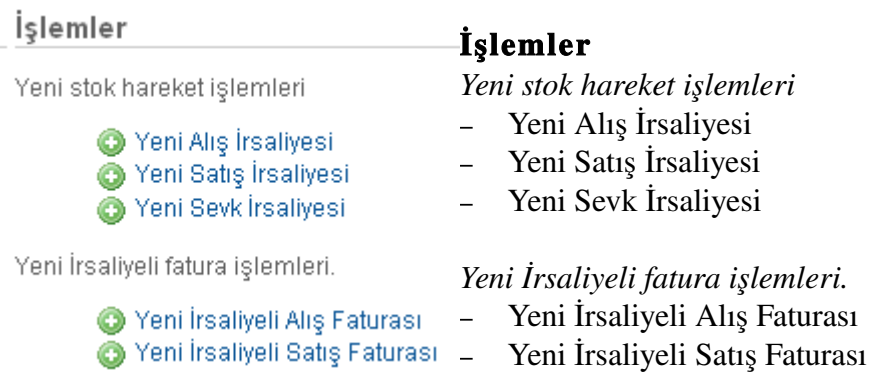

## <span id="page-31-0"></span>Stok Hareket Fişleri Liste Ekranları

Bu bölümde aşağıdaki fişler liste fonksiyonları bulunur.

- Alış İrsaliye Listesi
- Satış İrsaliye Listesi
- Depo Sevk İrsaliye Listesi

#### *Arama ve Listeden seçim*

Her üç fiş tipi için liste ekranı bulunmaktadır. Her liste ekranında o fiş ile ilgili sorgulama için girilebilecek temel alanlar bulunmaktadır.

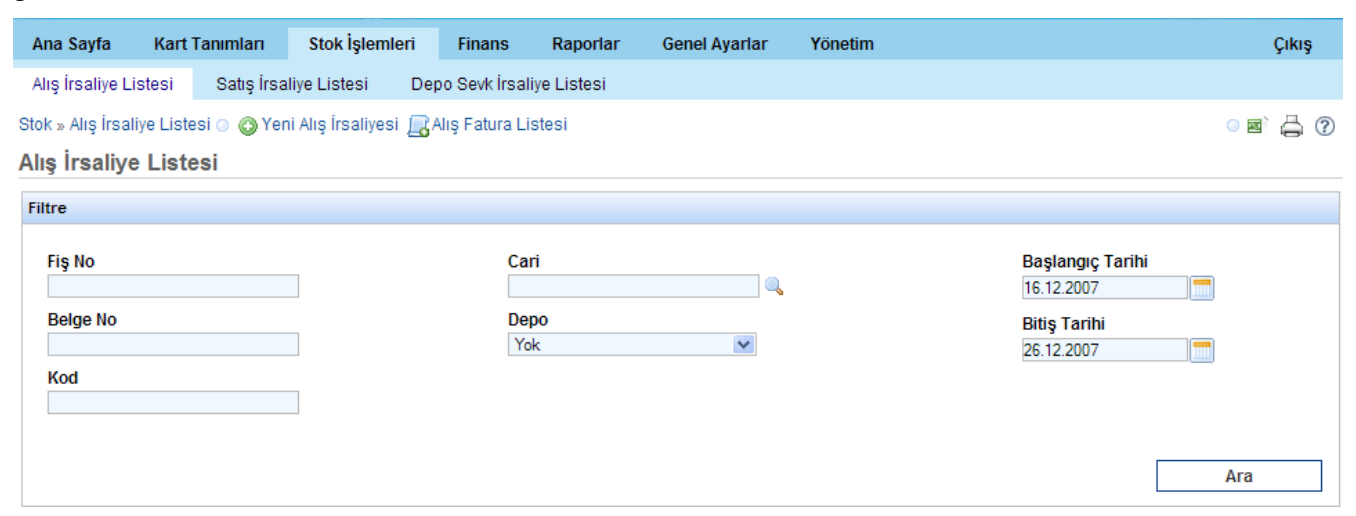

Liste ekranında alanlar tümü ile boşken direkt "Ara" düğmesine tıklanırsa, o fiş ile ilgili bulunan tüm

kayıtları getirecektir.

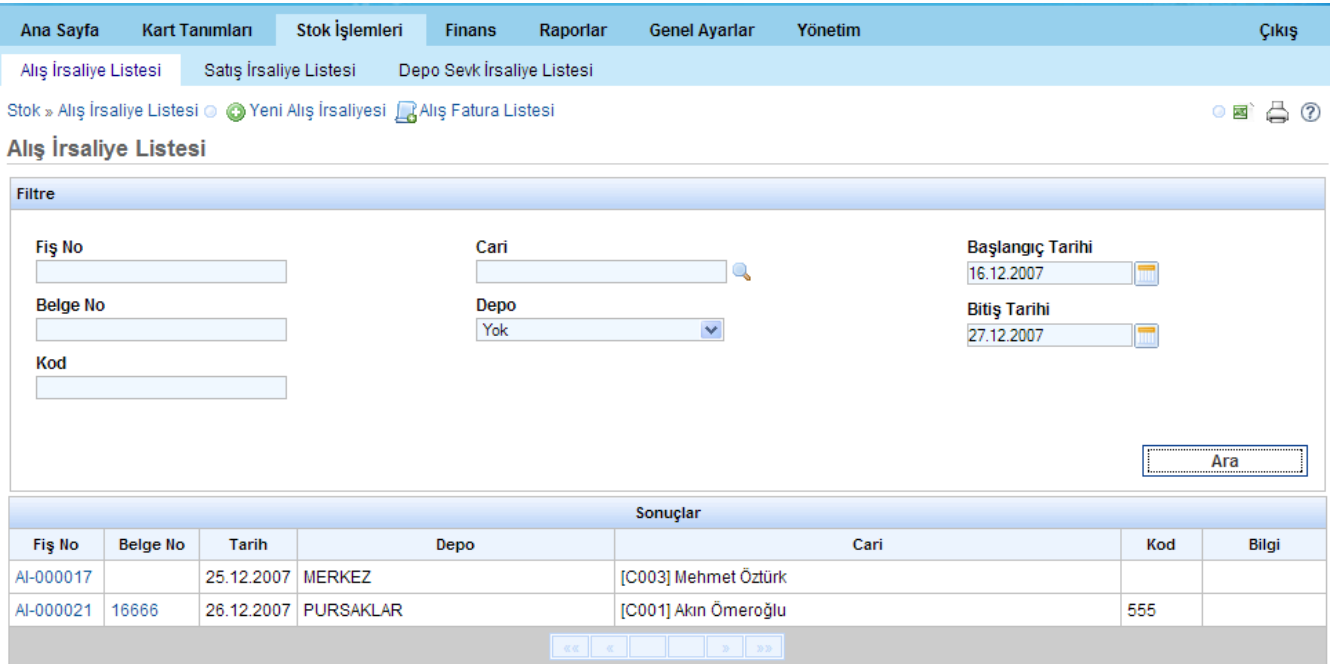

Eğer kriter belirlenirse sistem bu kritere uyan kayıtları getirecektir.

Aşağıdaki örnekte "Cari" alanı yanındaki arama düğmesine basılarak, aşağıdaki ekrandan "C002 Mehmet Öztürk" kaydı seçilmiştir.

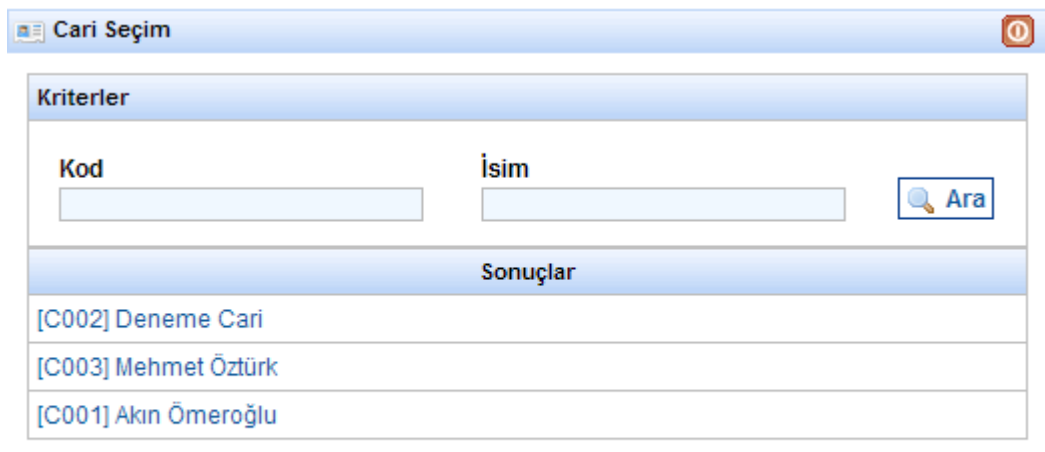

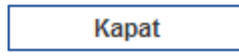

#### Tekir Ticari Otomasyon **Institute of the Uygun Teknoloji** Uygun Teknoloji

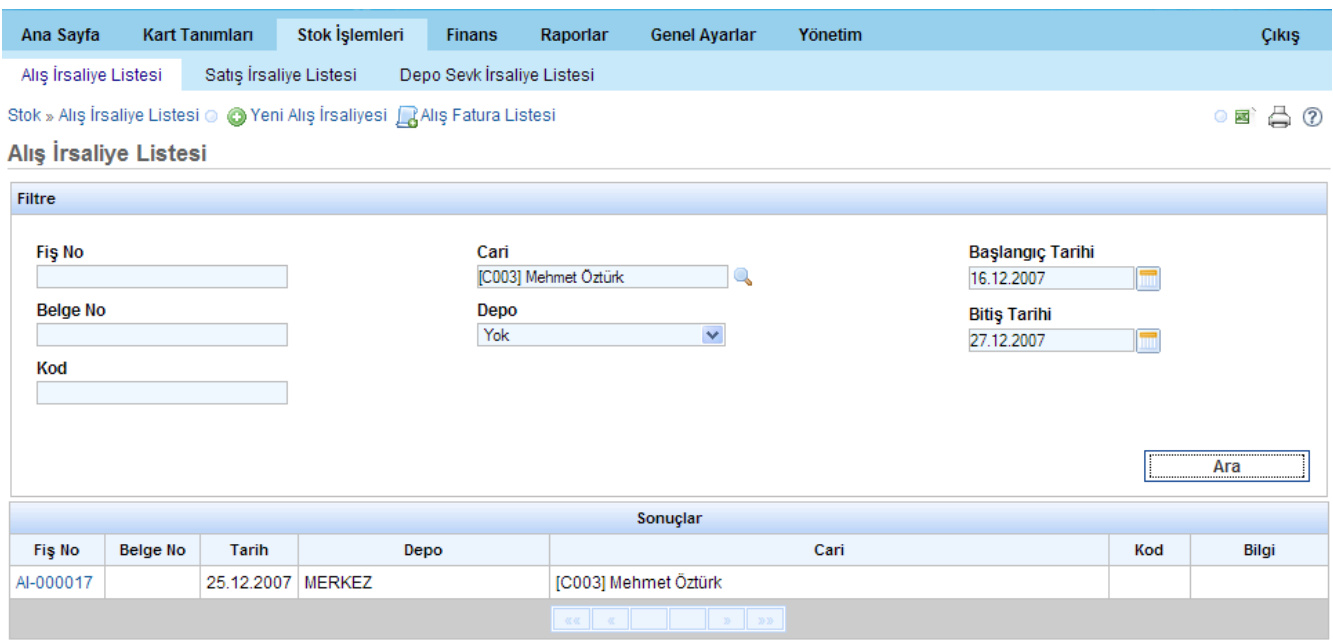

Arama sonucuna göre gelen listede bir kaydın üzerine tıklanırsa kayıt düzenlenecek şekilde açılır. Örneğin yukarıdaki ekrandan "AI000021" isimli fişe tıklarsak, "Alış İrsaliyesi" ekranı içerisinde bu kayıt düzenlenecek şekilde açılır.

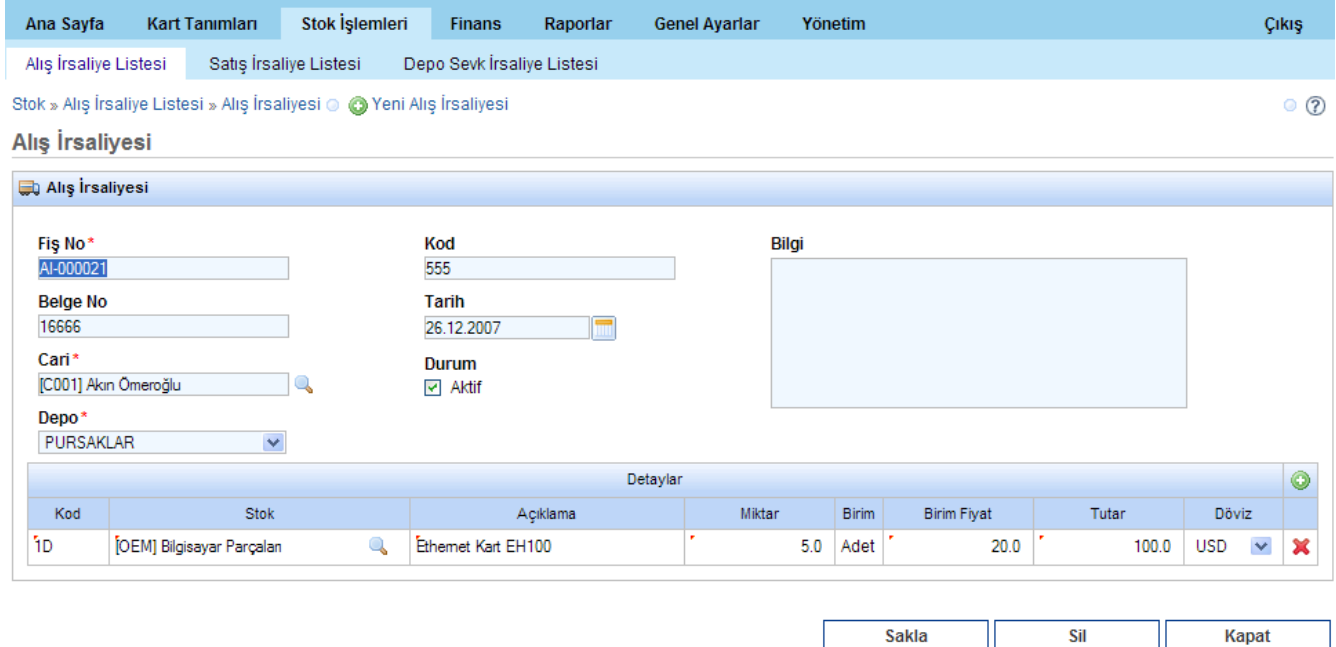

Bu ekranın düzenlenmesi ile ilgili Yeni Alış [İrsaliyesi g](#page-39-0)irişi başlığına bakabilirsiniz.

Önemli Uyarı! Ekranlar büyük küçük harfe duyarlı olduğundan arama girişlerinin buna göre yapılması gereklidir.

## Stok Hareket Fişleri Liste Ekranlarındaki Kısa Yollar

Liste ekranlarında girildiğinde ana menünün alt satırında listelenen fiş ile ilgili en sık kullanılacak alt menülere bağ verilmiştir.

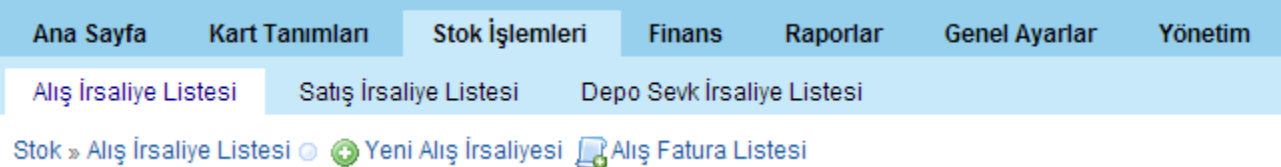

Yukarıda ekran görüntüsünden de fark edilebileceği gibi "Alış İrsaliye Listesi" menüsündeyken bu fiş ile ilgili en çok kullanılacak işlemler buraya linklenmiştir. Bunlar ;

- Yeni Alış İrsaliyesi
- Alış Fatura Listesi

#### *Excel'e Aktarım*

Tüm liste ekranlarında Excel'e aktarma opsiyonu bulunmaktadır. Bunun için liste ekranın istenen kritere göre kayıtlar listelendikten sonra, ekranın sağ üst tarafında bulunan aktarım  $\blacksquare$  düğmesine tıklanmalıdır

◎ 国 凸 ⑦

Excel'e aktarın düğmesine tıkladıktan sonra aşağıdaki gibi bir ekran gelir Burada "Tamam" düğmesine tıklandığında, listelenmiş olan bilgi Excel'de açılır.

![](_page_34_Picture_12.jpeg)

![](_page_34_Picture_93.jpeg)

#### *Yazdır fonksiyonu*

Tüm liste ekranlarında yazdırma düğmesi bulunmaktadır. Bunun için liste ekranın istenen kritere göre kayıtlar listelendikten sonra, ekranın sağ üst tarafında bulunan yazdırma düğmesine  $\mathbb{R}$ tıklanmalıdır.

40  $\circ$   $\blacksquare$ 

Yazdır düğmesine tıklandığında listelenen kayıtlar ekranda yazdırabilir şekilde biçimlendirilmiş olarak görüntülenir. Bu ekrandan yazdırma yapılabilir.

## Alış İrsaliye Listesi

Sistemde daha önce kaydedilmiş olan alış irsaliyelerinin istenen kriterlere göre sorgulanabilmesini sağlar. Listeleme yapabilmek için aşağıdaki ekranda kriter belirlenip "Ara" düğmesine basılması gereklidir.

Örneğin bu ekranda kriter "Fiş numarası AI-00000 ile başlayan ve Deposu Merkez" olan şeklinde belirlenmiştir.

![](_page_35_Picture_99.jpeg)

Tekir Ticari Otomasyon - Powered by Uygun Teknoloji - License : GNU GPL - Copyleft 2007

Alış İrsaliyesi liste ekranında, sol üst köşeden Alış Fatura Listesine de ulaşılabilmektedir.

Liste ekranlarının genel özellikleri ["Stok Hareket Fişleri Liste Ekranları"](#page-31-0) bölümünde açıklanmıştır.

## Satış İrsaliye Listesi

Sistemde daha önce kaydedilmiş olan Satış İrsaliyelerinin istenen kriterlere göre sorgulanabilmesini sağlar. Listeleme yapabilmek için aşağıdaki ekranda kriter belirlenip "Ara" düğmesine basılması gereklidir.

![](_page_36_Picture_50.jpeg)

Satış İrsaliyesi liste ekranında, sol üst köşeden Satış Fatura Listesine de ulaşılabilmektedir.

Liste ekranlarının genel özellikleri ["Stok Hareket Fişleri Liste Ekranları"](#page-31-0) bölümünde açıklanmıştır.

## Depo Sevk İrsaliye Listesi

Sistemde daha önce kaydedilmiş olan depo sevk irsaliyelerinin, istenen kriterlere göre sorgulanabilmesini sağlar. Listeleme yapabilmek için aşağıdaki ekranda kriter belirlenip "Ara" düğmesine basılması gereklidir.

Örneğin bu ekranda herhangi bir kriter belirlenmeden ARA düğmesine tıklanmıştır ve veritabanından bulunan tüm kayıtlar listelenmiştir.

Liste ekranlarının genel özellikleri ["Stok Hareket Fişleri Liste Ekranları"](#page-31-0) bölümünde açıklanmıştır.

![](_page_37_Picture_55.jpeg)

## Yeni Stok Hareketi Tanımı

## Genel Özellikler

Yeni stok hareketi oluşturmak için kullanılacak ekranlarda diğer tanım ekranlarında olduğu gibi sol üstte sık kullanılabilecek fonksiyonlara ve menü ağacına link vardır.

![](_page_37_Picture_56.jpeg)

![](_page_37_Picture_57.jpeg)

#### *Arama Düğmesi ve Ekranı*

"Cari" alanında ve *Detaylar'da* "Stok" alanında olmak üzere kullanılabilecek olan arama ekranları vardır.

Ekran üzerinde bu butonun görüldüğü yerlerde arama ekranı olduğu göstermektedir. Tıklandığında o detay için kullanılacak olan arama ekranı açılır.

![](_page_38_Picture_111.jpeg)

![](_page_38_Picture_112.jpeg)

#### *İrsaliye Detay Girişi*

Her irsaliye girişi için detay satırlarının girişi yapısı aynıdır. İrsaliye ana alanlarının altında var olan "Detaylar" satırından irsaliye kalemleri girilecektir.

![](_page_38_Picture_9.jpeg)

Ekranlarda genel kurallar;

• Tüm yeni stok işlemi(irsaliye) ekranlarında Detaylar satırındaki yeşil artı işaretine tıklanarak Ô yeni detay satırı eklenebilir. Aynı şekilde kırmızı çarpı işaretine tıklanarak bir detay satırı silinebilir. ×

• Kenarından kırmızı tırnak olan alanların doldurulması gereklidir.

• Her girilen detay için döviz ayrıca seçilebilir.

![](_page_38_Figure_14.jpeg)

Kod

ħ.

## <span id="page-39-0"></span>Yeni Alış İrsaliyesi

Alış İrsaliyelerini kaydetmek için kullanılacak ekrandır. "Cari" alanının listeden seçilmesi gereklidir.

Fiş No, Cari, Depo gibi ana alanlar girildikten sonra irsaliyenin detayları aşağıdaki detaylar bölümünde satır eklenerek girilebilir.

![](_page_39_Picture_45.jpeg)

## Yeni Satış İrsaliyesi

Satış İrsaliyelerini kaydetmek için kullanılacak ekrandır. "Cari" alanının listeden seçilmesi gereklidir.

Fiş No, Cari, Depo gibi ana alanlar girildikten sonra irsaliyenin detayları aşağıdaki detaylar bölümünde satır eklenerek girilebilir.

![](_page_40_Picture_33.jpeg)

## Depo Sevk İrsaliyesi

Depolar arası yapılan sevklerin irsaliyelerini kaydetmek için kullanılacak ekrandır.

Hangi depodan, hangi depoya gönderileceği ve gönderilecek ürünlerin listesi girilir.

![](_page_40_Picture_34.jpeg)

Γ Sakla Kapat

## **Finans**

Finans menüsü içerisinde gerçekleştirilmek istenen finansal işlemler gerçekleşir. Finans menüsünden Tahsilat Fişi Listesi, Tediye Fişi Listesi, Alış Fatura Listesi, Satış Fatura Listesi ve Kasa Hareket Fişi Listesi alt menülerine ulaşılır.

![](_page_41_Picture_71.jpeg)

## Tahsilat Fişi

Bir cariden yapılmış olan nakit tahsilat işlemlerini kapsar. Yapılan tahsilat işlemi sonucunda seçili kasaya giriş işlemi gerçekleşir.

## Tahsilat Fişi Listesi

Bu alan sisteme kaydı girilmiş tahsilat fişi bilgilerini liste olarak görüntüler. Ekranın Filtre kısmında bulunan Fiş No, Belge No, Kod, Başlangıç ve Bitiş Tarihleri alanlarına değer girilip Ara butonuna basılarak listeleme gerçekleşmiş olur. Bu alanlara herhangi bir giriş değeri verilmeden Ara butonuna basıldığı takdirde sistemdeki bütün tahsilat fişleri görüntülenir. Başlangıç ve Bitiş Tarihi alanlarının yanındaki ikonuna tıklanarak karşımıza gelen takvimden istenilen tarih bilgisi girilebilir.

Finans sekmesine tıklama yapıldığında finans sayfası görüntülenir.

![](_page_42_Picture_51.jpeg)

Liste sonuçlarında Fiş No ve Belge No alan değerleri mavi olarak gelir ve bu mavi renkli alanlara tıklama ile giriş yapıldığında o fiş ile ilgili bütün bilgiler listelenir ve bu kayıt üzerinde düzeleme yapılabilir.

Örneğin yukarıdaki ekrandan "BEL-01" kodlu belge numarasına tıklarsak, "Tahsilat Fişi" ekranı içerisinde bu kayıt düzenlenecek şekilde açılır.

Ayrıca Yeni Tahsilat sekmesi ile yeni bir tahsilat fiş girişi yapılabilmektedir.

![](_page_42_Picture_52.jpeg)

### Tahsilat Fiş Girişi

Bu bölümde sisteme yeni bir tahsilat fiş girişi yapılır.

![](_page_43_Picture_90.jpeg)

Ekranda yanında yıldız(\*) olan alanlar veri girişinin zorunlu olduğu alanlardır. Bu alanlara veri girişi yapılmadan Sakla butonuna basıldığı takdirde veri kayıt işlemi yapılmaz ve program ekrana bir hata mesajı görüntüler.

Detaylar menü çubuğunda bulunan ikonuna tıklanarak detaylar alanına veri giriş izni alınmış olur. Kayıt işleminin gerçekleşmesi için bu alanlardan en az birine giriş yapılması gerekmektedir.

Ekrandaki  $\bullet$  ikonu ile girilen detay bilgileri silinir.

Sakla butonu ile girilen verilerin veri tabanına kayıt işlemi veya daha önce girilmiş veriler üzerinde yapılan güncellemelerin kaydedilmesi işlemi gerçekleştirilir.

Sil butonu ile daha önce kaydı girilmiş olan tahsilat fişi bilgileri sistemden silinir, Kapat butonu ile Tahsilat Fişi Listesi ekranına gidilir.

### Tediye Fişi

Bir cariye yapılmış olan nakit ödeme işlemlerini kapsar. Yapılan ödeme işlemi sonucunda seçili kasadan çıkış işlemi gerçekleşir.

### Tediye Fişi Listesi

Bu alan sisteme kaydı girilmiş tediye fişi bilgilerini liste olarak görüntüler. Ekranın Filtre kısmında bulunan Fiş No, Belge No, Kod, Başlangıç ve Bitiş Tarihleri alanlarına değer girilip Ara

butonuna basılarak listeleme gerçekleştirilmiş olur. Bu alanlara herhangi bir giriş değeri verilmeden Ara butonuna basıldığı takdirde sistemdeki bütün tediye fişleri görüntülenir. Başlangıç ve Bitiş Tarihi alanlarının yanındaki ikonuna tıklanarak karşımıza gelen takvimden istenilen tarih bilgisi girilebilir.

![](_page_44_Picture_66.jpeg)

Finans sekmesine tıklama yapıldığında finans sayfası görüntülenir.

Liste sonuçlarında Fiş No ve Belge No alan değerleri mavi olarak gelir ve bu mavi renkli alanlara tıklama ile giriş yapıldığında o fiş ile ilgili bütün bilgiler listelenir ve bu kayıt üzerinde düzeleme yapılabilir.

Örneğin yukarıdaki ekrandan "BEL01" kodlu belge numarasına tıklarsak, "Tediye Fişi" ekranı içerisinde bu kayıt düzenlenecek şekilde açılır.

Ayrıca Yeni Tediye sekmesi ile yeni bir tediye fişi girişi yapılır.

![](_page_44_Picture_8.jpeg)

## Tediye Fiş Girişi

Bu menüde sisteme yeni bir tediye fişi girişi yapılacaktır.

![](_page_45_Picture_86.jpeg)

Ekranda yanında yıldız(\*) olan alanlar veri girişinin zorunlu olduğu alanlardır. Bu alanlara veri girişi yapılmadan Sakla butonuna basıldığı takdirde veri kayıt işlemi yapılmaz ve program ekrana bir hata mesajı görüntüler.

Detaylar menü çubuğunda bulunan ilk oluklanarak detaylar alanına veri giriş izni alınmış olur. Kayıt işleminin gerçekleşmesi için bu alanlardan en az birine giriş yapılması gerekmektedir.

Ekrandaki  $\bullet$  ikonu ile girilen detay bilgileri silinir.

Sakla butonu ile girilen verilerin veri tabanına kayıt işlemi veya daha önce girilmiş veriler üzerinde yapılan güncellemelerin kaydedilmesi işlemi gerçekleştirilir.

Sil butonu ile daha önce kaydı girilmiş olan tahsilat fişi bilgileri sistemden silinir, Kapat butonu ile Tediye Fişi Listesi ekranına gidilir.

#### Kasa Hareket Fişi

Kullanılan kasalar arasında fon aktarımı için kullanılır.

#### Kasa Hareket Fişi Listesi

Bu alan sisteme kaydı girilmiş kasa hareket fişi bilgilerini liste olarak görüntüler. Ekranın Filtre kısmında bulunan Fiş No, Belge No, Kod, Başlangıç ve Bitiş Tarihleri alanlarına değer girilip Ara butonuna basılarak listeleme gerçekleştirilmiş olur. Bu alanlara herhangi bir giriş değeri verilmeden Ara butonuna basıldığı takdirde sistemdeki bütün Kasa Hareket Fişleri görüntülenir. Başlangıç ve Bitiş Tarihi alanlarının yanındaki ikonuna tıklanarak karşımıza gelen takvimden istenilen tarih bilgisi girilebilir.

Finans sekmesine tıklama yapıldığında finans sayfası görüntülenir.

![](_page_46_Picture_69.jpeg)

Liste sonuçlarında Fiş No ve Belge No alan değerleri mavi olarak gelir ve bu mavi renkli alanlara tıklama ile giriş yapıldığında o fiş ile ilgili bütün bilgiler listelenir ve bu kayıt üzerinde düzeleme yapılabilir.

Örneğin yukarıdaki ekrandan "001" kodlu belge numarasına tıklarsak, "Kasa Hareket Fişi" ekranı içerisinde bu kayıt düzenlenecek şekilde açılır.

Ayrıca Yeni Kasa Hareketi sekmesi ile yeni bir Kasa Hareket Fişi girişi yapılabilmektedir.

![](_page_46_Picture_70.jpeg)

## Kasa Hareketi Girişi

Bu menüde sisteme yeni bir kasa hareket fişi girişi yapılacaktır.

![](_page_47_Picture_87.jpeg)

Ekranda yanında yıldız(\*) olan alanlar veri girişinin zorunlu olduğu alanlardır. Bu alanlara veri girişi yapılmadan Sakla butonuna basıldığı takdirde veri kayıt işlemi yapılmaz ve program ekrana bir hata mesajı görüntüler.

Detaylar menü çubuğunda bulunan ikonuna tıklanarak detaylar alanına veri giriş izni alınmış olur. Kayıt işleminin gerçekleşmesi için bu alanlardan en az birine giriş yapılması gerekmektedir. Detay bilgileri girilirken Çıkış Hesap Bilgisi İle Giriş Hesap Bilgisi alanlarının değerlerinin aynı olmamasına dikkat edilmelidir. Aksi takdirde Sakla butonuna basıldığında saklama işlemi gerçekleşmeyerek sistem uyarı verecektir

Ekrandaki  $\mathbf{\times}$  ikonu ile girilen detay bilgileri silinir.

Sakla butonu ile girilen verilerin veri tabanına kayıt işlemi veya daha önce girilmiş veriler üzerinde yapılan güncellemelerin kaydedilmesi işlemi gerçekleştirilir.

Sil butonu ile daha önce kaydı girilmiş olan tahsilat fişi bilgileri sistemden silinir, Kapat butonu ile Kasa Hareket Fiş Listesi ekranına gidilir.

### Alış Faturası

Hizmet ve / veya irsaliyesiz stok alış faturası girişi için kullanılır. Bir cariden yapılan alım işlemleri girilir. Fatura tutarı kadar cari alacaklandırılır.

#### Alış Fatura Listesi

Bu alan sisteme kaydı girilmiş alış fatura bilgilerini liste olarak görüntüler. Ekranın Filtre kısmında bulunan Fiş No, Belge No, Kod, Başlangıç ve Bitiş Tarihleri alanlarına değer girilip Ara butonuna basılarak listeleme gerçekleştirilmiş olur. Bu alanlara herhangi bir giriş değeri verilmeden Ara butonuna basıldığı takdirde sistemdeki bütün Alış Faturaları görüntülenir. Başlangıç ve Bitiş Tarihi alanlarının yanındaki ikonuna tıklanarak karşımıza gelen takvimden istenilen tarih  $\|\cdot\|$  bilgisi girilebilir.

![](_page_48_Picture_89.jpeg)

Finans sekmesine tıklama yapıldığında finans sayfası görüntülenir.

Liste sonuçlarında Fiş No ve Belge No alan değerleri mavi olarak gelir ve bu mavi renkli alanlara tıklama ile giriş yapıldığında o fiş ile ilgili bütün bilgiler listelenir ve bu kayıt üzerinde düzeleme yapılabilir.

Örneğin yukarıdaki ekrandan "BEL-02" kodlu belge numarasına tıklarsak, "Alış Faturası" ekranı içerisinde bu kayıt düzenlenecek şekilde açılır.

Ayrıca Yeni Alış Faturası sekmesiyle yeni bir alış faturası girişi, Yeni İrsaliyeli Alış Faturası sekmesi ile daha önce irsaliyesi kesilmiş yeni bir alış faturası girişi yapılabilir.

![](_page_48_Picture_9.jpeg)

## Yeni Alış Faturası Girişi

Bu menüde sisteme yeni bir Alış Fatura girişi yapılır.

![](_page_49_Picture_78.jpeg)

Ekranda yanında yıldız(\*) olan alanlar veri girişinin zorunlu olduğu alanlardır. Bu alanlara veri girişi yapılmadan Sakla butonuna basıldığı takdirde veri kayıt işlemi yapılmaz ve program ekrana bir hata mesajı görüntüler.

Oluşturulmak istenen alış faturası **hizmet** karşılığında kesilecek bir fatura ise detaylar alanındaki ikonuna tıklanılır. Böylece detaylar kısmında açılacak olan veri giriş alanlarına sistemde tanımlı olan hizmet değerleri girilecektir. Bu alanlara sistemde tanımlı ürün değerleri girişi yapılması engellidir. Eğer oluşturulmak istenen alış faturası **ürün** karşılığında kesilecek bir fatura **Co** ise detaylar alanındaki ikonuna tıklanılmalıdır. Böylece detaylar kısmında açılacak olan veri giriş alanlarına sistemde tanımlı olan ürün değerleri girilecektir. Bu alanlara hizmet değerleri girişi yapılması engellidir.

Ekrandaki  $\bullet$  ikonu ile girilen detay bilgileri silinir.

![](_page_49_Picture_8.jpeg)

ile bütün hesaplama işlemleri gerçekleştirilip genel toplam tutarı faturaya işlenir.

Sakla butonu ile girilen verilerin veri tabanına kayıt işlemi veya daha önce girilmiş veriler üzerinde yapılan güncellemelerin kaydedilmesi işlemi gerçekleşir ve fatura hazırlanmış olur.

Sil butonu ile daha önce kaydı girilmiş olan alış fatura bilgileri sistemden silinir, Kapat butonu ile Alış Fatura Listesi ekranına gidilir.

## Yeni İrsaliyeli Alış Faturası Girişi

Bu menüde sisteme irsaliyesi daha önce hazırlanmış olan yeni bir İrsaliyeli Alış Fatura girişi yapılacaktır.

![](_page_50_Picture_65.jpeg)

Ekranda yanında yıldız(\*) olan alanlar veri girişinin zorunlu olduğu alanlardır. Bu alanlara veri girişi yapılmadan Sakla butonuna basıldığı takdirde veri kayıt işlemi yapılmaz ve program ekrana bir hata mesajı görüntüler.

Burada İrsaliyeler alanındaki butonuna basılarak seçili olan carinin faturalanmamış alış irsaliyeleri görüntülenir ve bu irsaliyelerden seçim yapılarak cariye alış faturası kesilir.

![](_page_50_Picture_66.jpeg)

Ekrandaki  $\mathbf{\times}$  ikonu ile girilen detay bilgileri silinir.

ile bütün hesaplama işlemleri gerçekleştirilip genel toplam tutarı faturaya işlenir.

Sakla butonu ile girilen verilerin veri tabanına kayıt işlemi veya daha önce girilmiş veriler üzerinde yapılan güncellemelerin kaydedilmesi işlemi gerçekleşir ve fatura hazırlanmış olur.

Sil butonu ile daha önce kaydı girilmiş olan alış fatura bilgileri sistemden silinir, Kapat butonu ile Alış Fatura Listesi ekranına gidilir.

## Satış Faturası

Hizmet ve / veya irsaliyesiz stok satış faturası girişi için kullanılır. Bir cariye yapılan satış işlemleri girilir. Fatura tutarı kadar cari borçlandırılır.

### Satış Fatura Listesi

Bu alan sisteme kaydı girilmiş satış fatura bilgilerini liste olarak görüntüler. Ekranın Filtre kısmında bulunan Fiş No, Belge No, Kod, Başlangıç ve Bitiş Tarihleri alanlarına değer girilip Ara butonuna basılarak listeleme gerçekleştirilmiş olur. Bu alanlara herhangi bir giriş değeri verilmeden Ara butonuna basıldığı takdirde sistemdeki bütün Satış Faturaları görüntülenir. Başlangıç ve Bitiş Tarihi alanlarının yanındaki ikonuna tıklanarak karşımıza gelen takvimden istenilen tarih **bilgisi girilebilir**.

Finans sekmesine tıklama yapıldığında finans sayfası görüntülenir.

![](_page_51_Picture_90.jpeg)

Liste sonuçlarında Fiş No ve Belge No alan değerleri mavi olarak gelir ve bu mavi renkli alanlara tıklama ile giriş yapıldığında o fiş ile ilgili bütün bilgiler listelenir ve bu kayıt üzerinde düzeleme yapılabilir.

Örneğin yukarıdaki ekrandan "BEL01" kodlu belge numarasına tıklarsak, " Satış Faturası " ekranı içerisinde bu kayıt düzenlenecek şekilde açılır.

Ayrıca Yeni Satış Faturası sekmesiyle yeni bir satış faturası girişi, Yeni İrsaliyeli Satış Faturası sekmesi ile daha önce irsaliyesi kesilmiş yeni bir satış faturası girişi yapılabilmektedir.

![](_page_52_Picture_5.jpeg)

## Yeni Satış Fatura Girişi

Bu menüde sisteme yeni bir Satış Fatura girişi yapılacaktır.

![](_page_52_Picture_61.jpeg)

Ekranda yanında yıldız(\*) olan alanlar veri girişinin zorunlu olduğu alanlardır. Bu alanlara veri girişi yapılmadan Sakla butonuna basıldığı takdirde veri kayıt işlemi yapılmaz ve program ekrana bir hata mesajı görüntüler.

Oluşturulmak istenen satış faturası hizmet karşılığında kesilecek bir fatura ise detaylar alanındaki ikonuna tıklanılır. Böylece detaylar kısmında açılacak olan veri giriş alanlarına sistemde tanımlı olan hizmet değerleri girilecektir. Bu alanlara sistemde tanımlı ürün değerleri girişi yapılması engellidir. Eğer oluşturulmak istenen satış faturası **ürün** karşılığında kesilecek bir fatura ise detaylar

alanındaki **ikonuna tıklanılmalıdır. Böylece detaylar kısmında açılacak olan veri giriş alanlarına** sistemde tanımlı olan ürün değerleri girilecektir. Bu alanlara hizmet değerleri girişi yapılması engellidir.

Ekrandaki  $\bullet$  ikonu ile girilen detay bilgileri silinir.

ile bütün hesaplama işlemleri gerçekleştirilip genel toplam tutarı faturaya işlenir.

Sakla butonu ile girilen verilerin veri tabanına kayıt işlemi veya daha önce girilmiş veriler üzerinde yapılan güncellemelerin kaydedilmesi işlemi gerçekleşir ve fatura hazırlanmış olur.

Sil butonu ile daha önce kaydı girilmiş olan satış fatura bilgileri sistemden silinir, Kapat butonu ile Satış Fatura Listesi ekranına gidilir.

## Yeni İrsaliyeli Satış Faturası Girişi

Bu menüde sisteme irsaliyesi daha önce hazırlanmış olan yeni bir İrsaliyeli Satış Fatura girişi yapılacaktır.

![](_page_54_Picture_66.jpeg)

Ekranda yanında yıldız(\*) olan alanlar veri girişinin zorunlu olduğu alanlardır. Bu alanlara veri girişi yapılmadan Sakla butonuna basıldığı takdirde veri kayıt işlemi yapılmaz ve program ekrana bir hata mesajı görüntüler.

Burada İrsaliyeler alanındaki **butonuna basılarak seçili olan carinin faturalanmamış satış** irsaliyeleri görüntülenir ve bu irsaliyelerden seçim yapılarak cariye satış faturası kesilir.

![](_page_54_Picture_67.jpeg)

Ekrandaki  $\mathbf{\times}$  ikonu ile girilen detay bilgileri silinir.

ile bütün hesaplama işlemleri gerçekleştirilip genel toplam tutarı faturaya işlenir.

Sakla butonu ile girilen verilerin veri tabanına kayıt işlemi veya daha önce girilmiş veriler üzerinde yapılan güncellemelerin kaydedilmesi işlemi gerçekleşir ve fatura hazırlanmış olur.

Sil butonu ile daha önce kaydı girilmiş olan satış fatura bilgileri sistemden silinir, Kapat butonu ile Satış Fatura Listesi ekranına gidilir.

## Virman Dekont

Bir cariye kasa bacağı olmadan borç-alacak kaydı girilmesi gerekiyor ise kullanılır. Virman dekontu üzerinde aynı zamanda iki cari arasında da borç-alacak aktarım işlemi yapılabilir.

Detay satırı üzerinde "Kimden" alanında seçilen caride çıkış işlemi yapılacak (alacaklandırılacak ) "Kime" alanında seçilen cariye giriş işlemi yapılacak (borçlandırılacak )tır. Bacaklardan ikisinin dolu olması durumunda bir cariden diğerine borç/alacak aktarımı yapılmış sayılacaktır. İstenilen bacak boş bırakılabilir.

## Virman Dekont Listesi

Bu alan sisteme kaydı girilmiş virman dekont bilgilerini liste olarak görüntüler. Ekranın Filtre kısmında bulunan Seri, Belge No, Kod, Başlangıç ve Bitiş Tarihleri alanlarına değer girilip Ara butonuna basılarak listeleme gerçekleştirilmiş olur. Bu alanlara herhangi bir giriş değeri verilmeden Ara butonuna basıldığı takdirde sistemdeki bütün virman dekontları görüntülenir. Başlangıç ve Bitiş Tarihi alanlarının yanındaki ikonuna tıklanarak karşımıza gelen takvimden istenilen  $\boxed{m}$  tarih bilgisi girilebilir.

![](_page_55_Picture_105.jpeg)

Finans sekmesine tıklama yapıldığında finans sayfası görüntülenir.

Liste sonuçlarında **Seri No** ve **Belge No** alan değerleri mavi olarak gelir. Bu mavi renkli alanlara tıklama ile giriş yapıldığında o virman dekontuyla ilgili bütün bilgiler listelenir ve bu kayıt üzerinde düzeleme yapılabilir.

Örneğin yukarıdaki ekrandan "1" kodlu belge numarasına tıklarsak, " Virman Dekontu " ekranı

içerisinde bu kayıt düzenlenecek şekilde açılır.

Ayrıca Yeni Virman Dekontu sekmesiyle yeni bir virman dekontu girişi yapılabilmektedir.

```
Finans » Virman Dekont Listesi @ @ Yeni Virman Dekontu
```
### Yeni Virman Dekontu Girişi

Bu menüde sisteme yeni bir Virman Dekontu girişi yapılacaktır.

![](_page_56_Picture_93.jpeg)

Ekranda yanında yıldız(\*) olan alanlar veri girişinin zorunlu olduğu alanlardır. Bu alanlara veri girişi yapılmadan Sakla butonuna basıldığı takdirde veri kayıt işlemi yapılmaz ve program ekrana bir hata mesajı görüntüler.

Detaylar menü çubuğunda bulunan  $\bullet$  ikonuna tıklanarak detaylar alanına veri giriş izni alınmış olur. Kayıt işleminin gerçekleşmesi için bu alanlardan en az birine giriş yapılması gerekmektedir.

Detay bilgileri girilirken **Kime** ile **Kimden** alanlarının değerlerinin aynı olmamasına dikkat edilmelidir. Aksi takdirde Sakla butonuna basıldığında saklama işlemi gerçekleşmeyerek sistem uyarı verir.

Ekrandaki  $\mathbb{X}$  ikonu ile girilen detay bilgileri silinir.

Sakla butonu ile girilen verilerin veri tabanına kayıt işlemi veya daha önce girilmiş veriler üzerinde

yapılan güncellemelerin kaydedilmesi işlemi gerçekleştirilir.

Sil butonu ile daha önce kaydı girilmiş olan Virman Dekont bilgileri sistemden silinir, Kapat butonu ile Virman Dekont Liste ekranına gidilir.

## **Raporlar**

Programın bu bölümünde sistemde tanımlı olan kasalara, carilere ve stoklara ait hareket ve durum raporları oluşturularak ekrana getirilmektedir.

![](_page_57_Picture_6.jpeg)

Raporlar alanın altında mavi bara kasa, cari ve stok hareket raporları sekmeleri yerleştirilmiştir.

![](_page_57_Picture_8.jpeg)

## Hareket Raporları

### Kasa Hareket Raporu

Bu bölümde sistemde var olan kasa hareket fişleri rapor halinde ekrana listelenir.

Ekranın Filtre kısmında bulunan Kasa, Kod, Evrak, Başlangıç ve Bitiş Tarihleri alanlarına değer girilip Ara butonuna basılarak raporlama işlemi gerçekleştirilmiş olur. Bu alanlara herhangi bir giriş değeri verilmeden Ara butonuna basıldığı takdirde gerçekleşen bütün kasa hareketleri raporlanır.

istenilen tarih bilgisi girilebilir.

Başlangıç ve Bitiş Tarihi alanlarının yanındaki ikonuna tıklanarak karşımıza gelen takvimden

Finans sekmesine tıklama yapıldığında finans sayfası görüntülenir.

![](_page_58_Picture_80.jpeg)

Rapor sonuçlarında Fiş No ve Belge No alan değerleri mavi olarak gelir. Bu mavi renkli alanlara tıklama ile giriş yapıldığında raporlanan kasa hareketini oluşturan kasa hareket fişi bilgileri ekrana gelir ve üzerinde güncelleme yapılacak ise güncellemeler yapılarak verinin kaydı yinelenir. Bu bölüm daha önce Kasa Hareket Fişi adı altında konu edildi.

### Cari Hareket Raporu

Bu bölüm sistemde var olan carilerin hareketlerini rapor halinde ekrana listeler.

Ekranın Filtre kısmında bulunan Cari, Fiş No, Belge No, Kod, Evrak, Başlangıç ve Bitiş Tarihleri alanlarına değer girilip Ara butonuna basılarak raporlama işlemi gerçekleştirilmiş olur. Bu alanlara herhangi bir giriş değeri verilmeden Ara butonuna basıldığı takdirde tanımlı bütün carilerin hareketleri raporlanır.

Başlangıç ve Bitiş Tarihi alanlarının yanındaki ikonuna tıklanarak karşımıza gelen takvimden istenilen tarih bilgisi girilebilir.

![](_page_58_Picture_11.jpeg)

![](_page_59_Picture_76.jpeg)

Finans sekmesine tıklama yapıldığında finans sayfası görüntülenir.

Rapor sonuçlarında Fiş No, Belge No ve Cari alan değerleri mavi olarak gelir. Bu mavi renkli alanlara tıklama ile giriş yapıldığında raporlanan cari hareketini oluşturan irsaliye bilgileri ekrana görüntülenir ve üzerinde güncelleme yapılacak ise güncellemeler yapılarak verinin kaydı yinelenir. Bu bölüm daha önce Finans bölümü altında konu edildi.

#### Stok Hareket Raporu

Bu bölüm sistemde var olan stokların hareketini rapor halinde ekrana listeler.

Ekranın Filtre kısmında bulunan Stok Kodu, Stok Adı, Kategori, Fiş No, Belge No, Kod, Evrak, Depo, Başlangıç ve Bitiş Tarihleri alanlarına değer girilip Ara butonuna basılarak raporlama işlemi gerçekleştirilmiş olur. Bu alanlara herhangi bir giriş değeri verilmeden Ara butonuna basıldığı takdirde meydana gelen bütün stok hareketleri raporlanır. Başlangıç ve Bitiş Tarihi alanlarının yanındaki ikonuna tıklanarak karşımıza gelen takvimden istenilen tarih bilgisi girilebilir.

Evrak ve Depo değerleri açılabilir kutulardan seçilir.

![](_page_60_Picture_72.jpeg)

Rapor sonuçlarında Fiş No, Belge No ve Stok alan değerleri mavi olarak gelir. Bu mavi renkli alanlara tıklama ile giriş yapıldığında raporlanan stok hareketini oluşturan irsaliye bilgileri ekrana görüntülenir ve üzerinde güncelleme yapılacak ise güncellemeler yapılarak verinin kaydı yinelenir. Bu bölüm daha önce Stok İşlemleri altında İrsaliyeler kısmında konu edildi.

#### Durum Raporları

#### Kasa Durum Raporu

Bu bölümde sistemde tanımlı olan kasaların son durumları rapor halinde ekrana listelenir. Ekranın Filtre kısmında bulunan Kasa, Kod, Başlangıç ve Bitiş Tarihleri alanlarına değer girilip Ara butonuna basılarak raporlama işlemi gerçekleştirilmiş olur. Ekrana Kasa ve Döviz toplamları görüntülenir. Bu alanlara herhangi bir giriş değeri verilmeden Ara butonuna basıldığı takdirde varolan bütün kasaların son durumları raporlanır. Başlangıç ve Bitiş Tarihi alanlarının yanındaki ikonuna

tıklanarak karşımıza gelen takvimden istenilen tarih bilgisi girilebilir.

Finans sekmesine tıklama yapıldığında finans sayfası görüntülenir.

![](_page_61_Picture_52.jpeg)

### Cari Durum Raporu

Bu bölümde sistemde tanımlı olan carilerin son durumları rapor halinde ekrana listelenir. Ekranın Filtre kısmında bulunan Kod, İsim, Kategori, Başlangıç ve Bitiş Tarihleri alanlarına değer girilip Ara butonuna basılarak raporlama işlemi gerçekleştirilmiş olur. Ekrana Cari ve Döviz toplamları görüntülenir. Bu alanlara herhangi bir giriş değeri verilmeden Ara butonuna basıldığı takdirde varolan bütün carilerin son durumları raporlanır.

Başlangıç ve Bitiş Tarihi alanlarının yanındaki ikonuna tıklanarak karşımıza gelen takvimden istenilen tarih bilgisi girilebilir.

Finans sekmesine tıklama yapıldığında finans sayfası görüntülenir.

![](_page_62_Picture_51.jpeg)

#### Stok Durum Raporu

Bu bölümde sistemde tanımlı stokların son durumları rapor halinde ekrana listelenir. Ekranın Filtre kısmında bulunan Kod, Stok Ad, Depo, Kategori, Başlangıç ve Bitiş Tarihleri alanlarına değer girilip **Ara** butonuna basılarak raporlama işlemi gerçekleştirilmiş olur. Ekrana Stok Toplamları görüntülenir. Bu alanlara herhangi bir giriş değeri verilmeden Ara butonuna basıldığı takdirde varolan bütün stokların son durumları raporlanır.

Başlangıç ve Bitiş Tarihi alanlarının yanındaki ile ikonuna tıklanarak karşımıza gelen takvimden istenilen tarih bilgisi girilebilir.